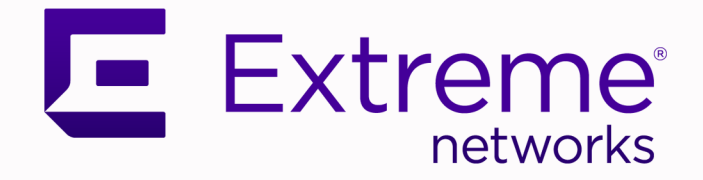

# ExtremeCloud IQ CoPilot Deployment Guide

Version 24.2.0

9039020-00 Rev AA March 2024

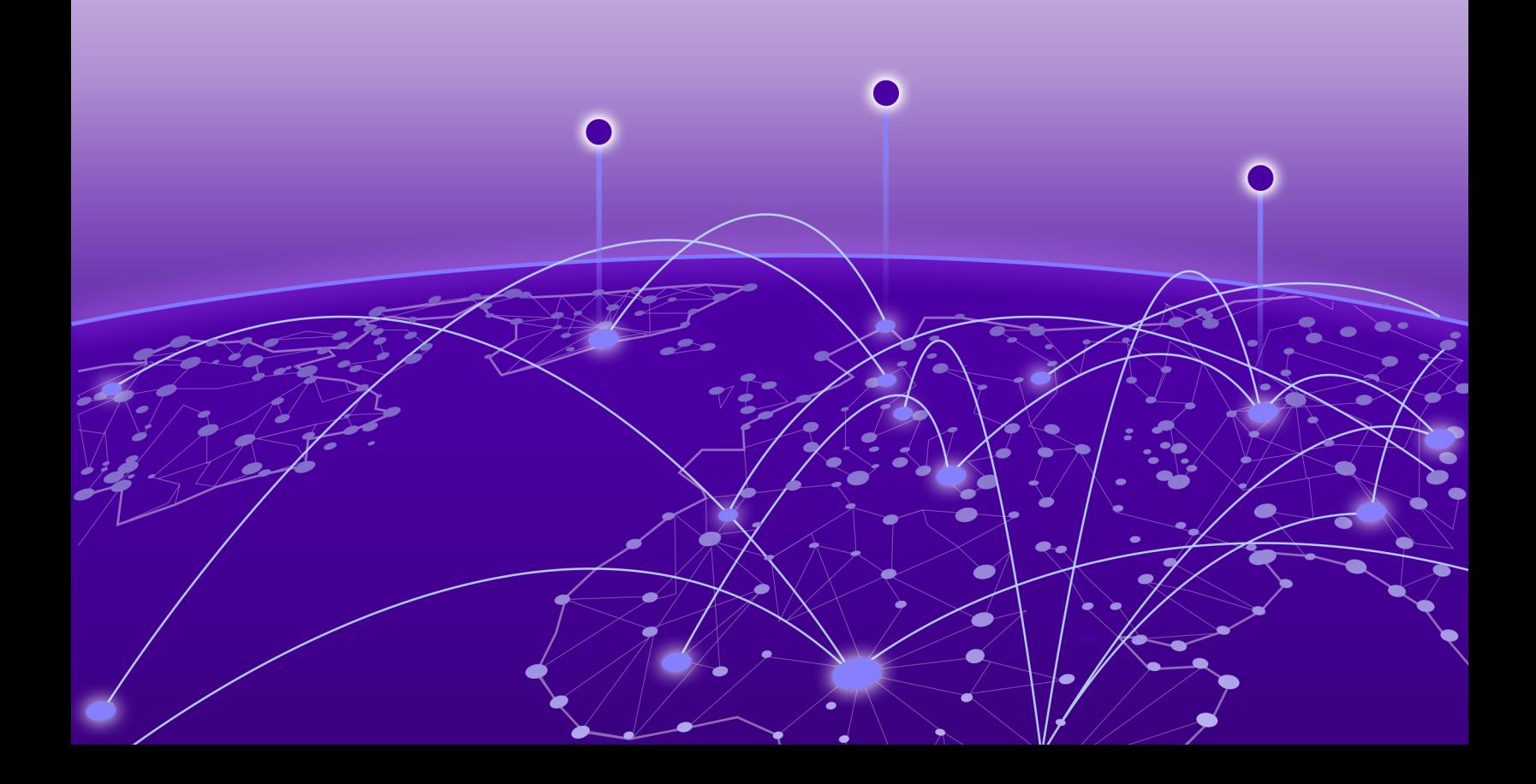

Copyright © 2024 Extreme Networks, Inc. All rights reserved.

## Legal Notice

Extreme Networks, Inc. reserves the right to make changes in specifications and other information contained in this document and its website without prior notice. The reader should in all cases consult representatives of Extreme Networks to determine whether any such changes have been made.

The hardware, firmware, software or any specifications described or referred to in this document are subject to change without notice.

## **Trademarks**

Extreme Networks and the Extreme Networks logo are trademarks or registered trademarks of Extreme Networks, Inc. in the United States and/or other countries.

All other names (including any product names) mentioned in this document are the property of their respective owners and may be trademarks or registered trademarks of their respective companies/owners.

For additional information on Extreme Networks trademarks, see: [https://](https://www.extremenetworks.com/about-extreme-networks/company/legal/trademarks) [www.extremenetworks.com/about-extreme-networks/company/legal/trademarks](https://www.extremenetworks.com/about-extreme-networks/company/legal/trademarks)

#### Open Source Declarations

Some software files have been licensed under certain open source or third-party licenses. End-user license agreements and open source declarations can be found at: [https://](https://www.extremenetworks.com/support/policies/open-source-declaration/) [www.extremenetworks.com/support/policies/open-source-declaration/](https://www.extremenetworks.com/support/policies/open-source-declaration/)

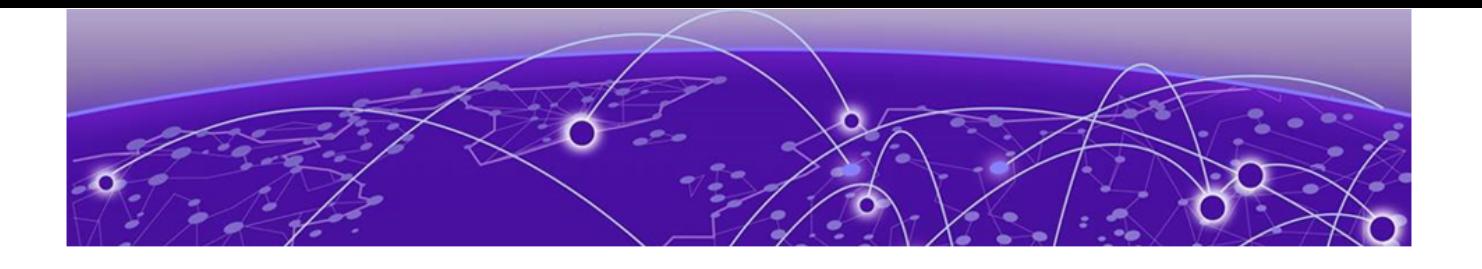

# **Table of Contents**

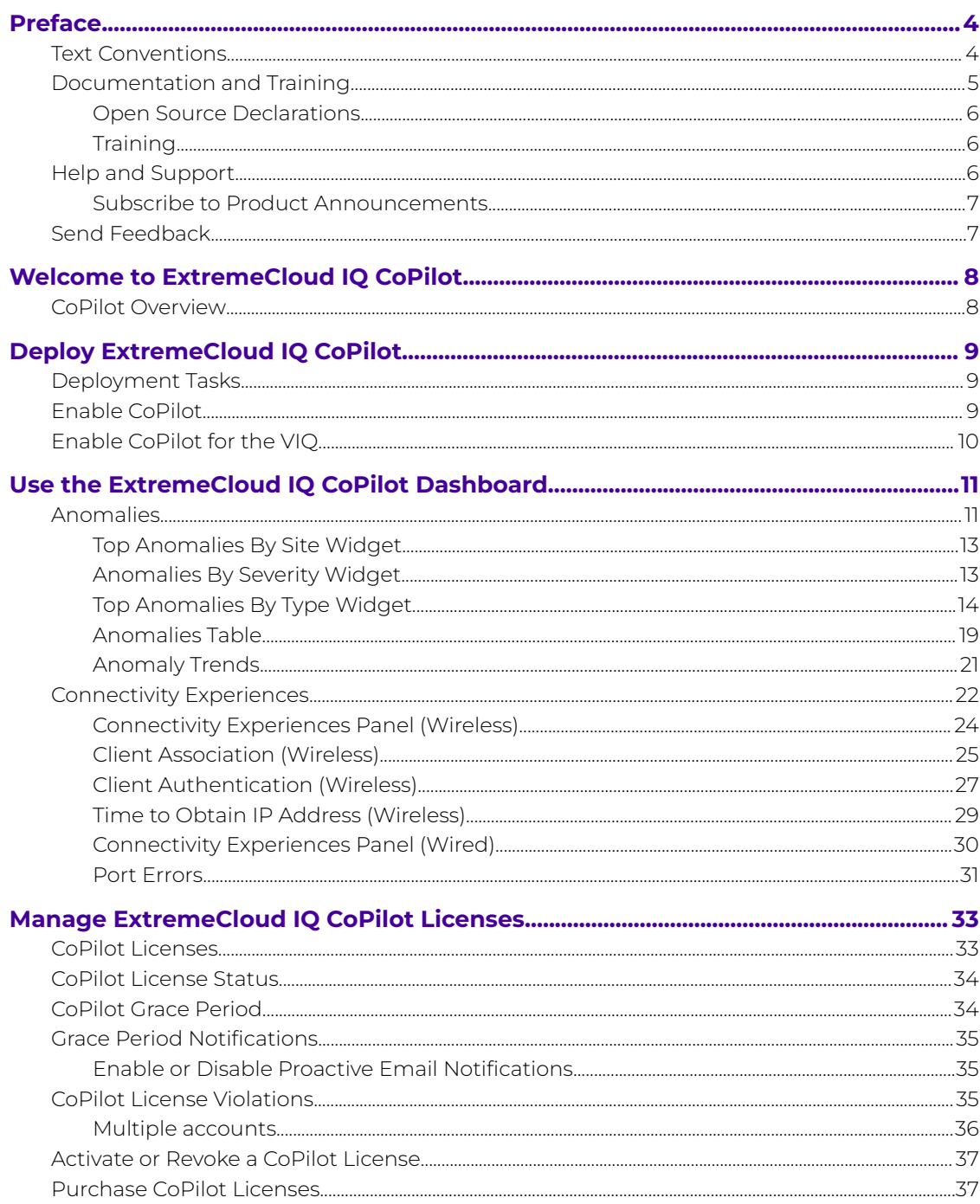

<span id="page-3-0"></span>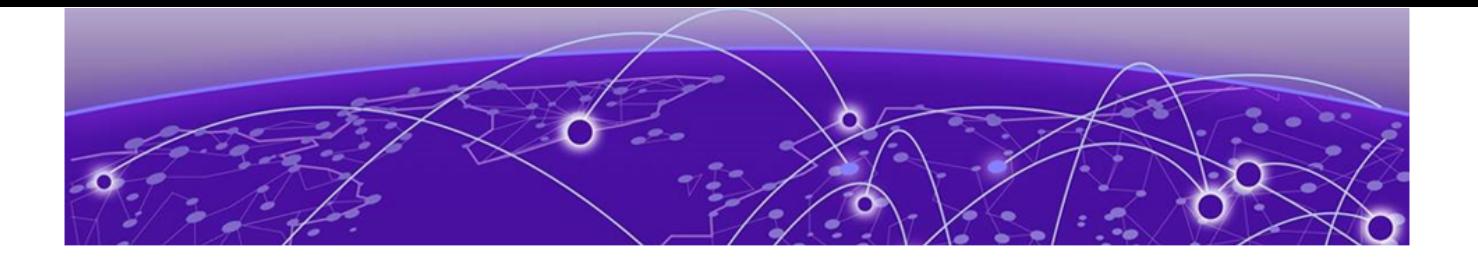

# **Preface**

Read the following topics to learn about:

- The meanings of text formats used in this document.
- Where you can find additional information and help.
- How to reach us with questions and comments.

# Text Conventions

Unless otherwise noted, information in this document applies to all supported environments for the products in question. Exceptions, like command keywords associated with a specific software version, are identified in the text.

When a feature, function, or operation pertains to a specific hardware product, the product name is used. When features, functions, and operations are the same across an entire product family, such as Extreme Networks switches or SLX routers, the product is referred to as the switch or the router.

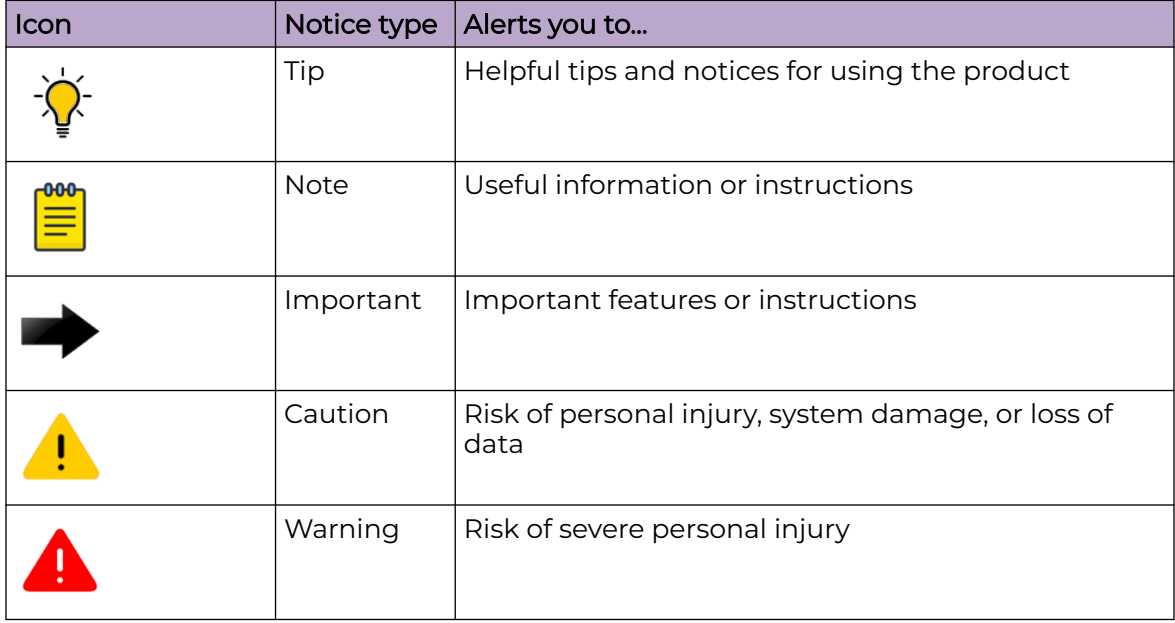

## **Table 1: Notes and warnings**

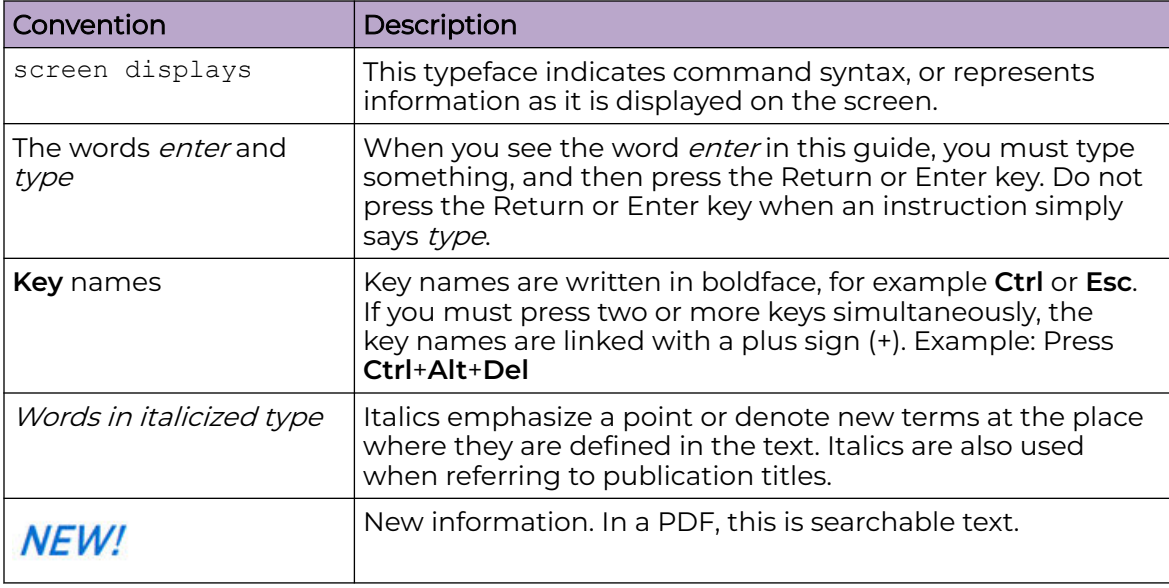

#### <span id="page-4-0"></span>**Table 2: Text**

## **Table 3: Command syntax**

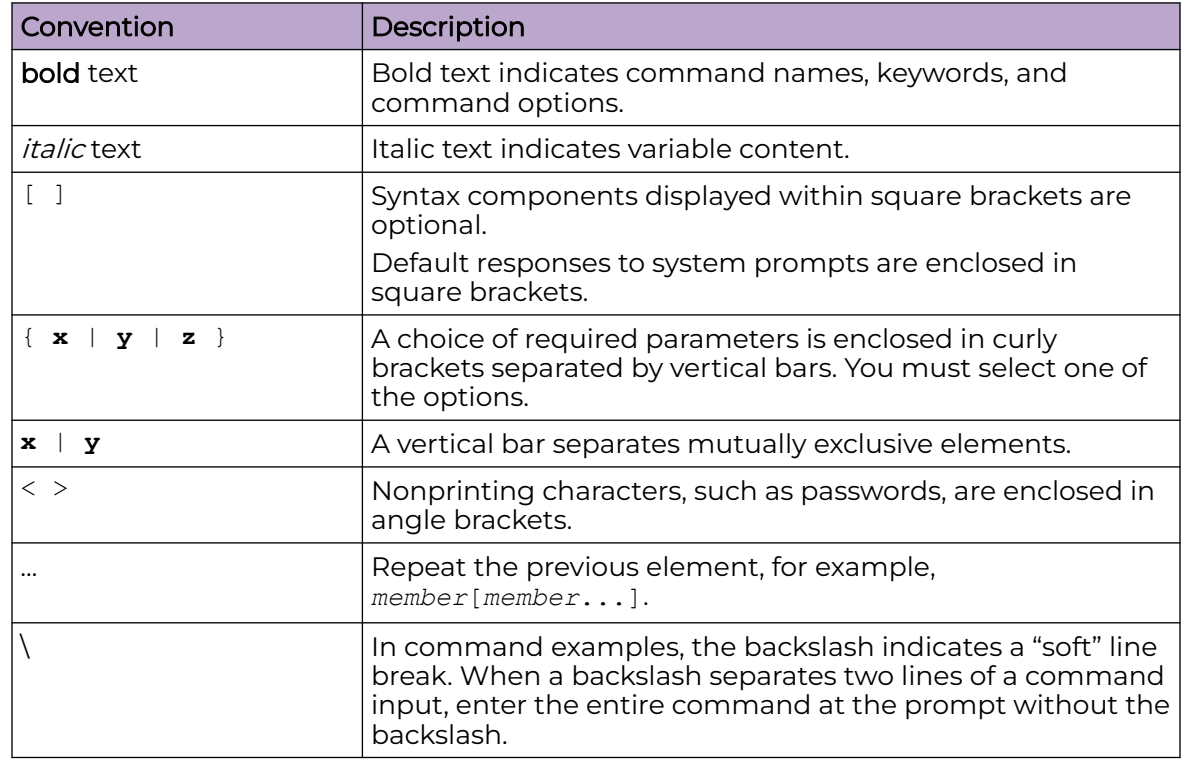

# Documentation and Training

Find Extreme Networks product information at the following locations:

<span id="page-5-0"></span>[Current Product Documentation](https://www.extremenetworks.com/support/documentation/) [Release Notes](https://www.extremenetworks.com/support/release-notes/) [Hardware and Software Compatibility](https://www.extremenetworks.com/support/compatibility-matrices/) for Extreme Networks products [Extreme Optics Compatibility](https://optics.extremenetworks.com/) [Other Resources](https://www.extremenetworks.com/resources/) such as articles, white papers, and case studies

# Open Source Declarations

Some software files have been licensed under certain open source licenses. Information is available on the [Open Source Declaration](https://www.extremenetworks.com/support/policies/open-source-declaration) page.

# **Training**

Extreme Networks offers product training courses, both online and in person, as well as specialized certifications. For details, visit the [Extreme Networks Training](https://www.extremenetworks.com/support/training) page.

# Help and Support

If you require assistance, contact Extreme Networks using one of the following methods:

## [Extreme Portal](https://extremeportal.force.com/ExtrSupportHome)

Search the GTAC (Global Technical Assistance Center) knowledge base; manage support cases and service contracts; download software; and obtain product licensing, training, and certifications.

## [The Hub](https://community.extremenetworks.com/)

A forum for Extreme Networks customers to connect with one another, answer questions, and share ideas and feedback. This community is monitored by Extreme Networks employees, but is not intended to replace specific guidance from GTAC.

# [Call GTAC](http://www.extremenetworks.com/support/contact)

For immediate support: (800) 998 2408 (toll-free in U.S. and Canada) or 1 (408) 579 2800. For the support phone number in your country, visit [www.extremenetworks.com/support/contact.](https://www.extremenetworks.com/support/contact/)

Before contacting Extreme Networks for technical support, have the following information ready:

- Your Extreme Networks service contract number, or serial numbers for all involved Extreme Networks products
- A description of the failure
- A description of any actions already taken to resolve the problem
- A description of your network environment (such as layout, cable type, other relevant environmental information)
- Network load at the time of trouble (if known)
- The device history (for example, if you have returned the device before, or if this is a recurring problem)
- Any related RMA (Return Material Authorization) numbers

# <span id="page-6-0"></span>Subscribe to Product Announcements

You can subscribe to email notifications for product and software release announcements, Field Notices, and Vulnerability Notices.

- 1. Go to [The Hub](https://community.extremenetworks.com/).
- 2. In the list of categories, expand the **Product Announcements** list.
- 3. Select a product for which you would like to receive notifications.
- 4. Select **Subscribe**.
- 5. To select additional products, return to the **Product Announcements** list and repeat steps 3 and 4.

You can modify your product selections or unsubscribe at any time.

# Send Feedback

The User Enablement team at Extreme Networks has made every effort to ensure that this document is accurate, complete, and easy to use. We strive to improve our documentation to help you in your work, so we want to hear from you. We welcome all feedback, but we especially want to know about:

- Content errors, or confusing or conflicting information.
- Improvements that would help you find relevant information.
- Broken links or usability issues.

To send feedback, email us at [documentation@extremenetworks.com](mailto:documentation@extremenetworks.com).

Provide as much detail as possible including the publication title, topic heading, and page number (if applicable), along with your comments and suggestions for improvement.

<span id="page-7-0"></span>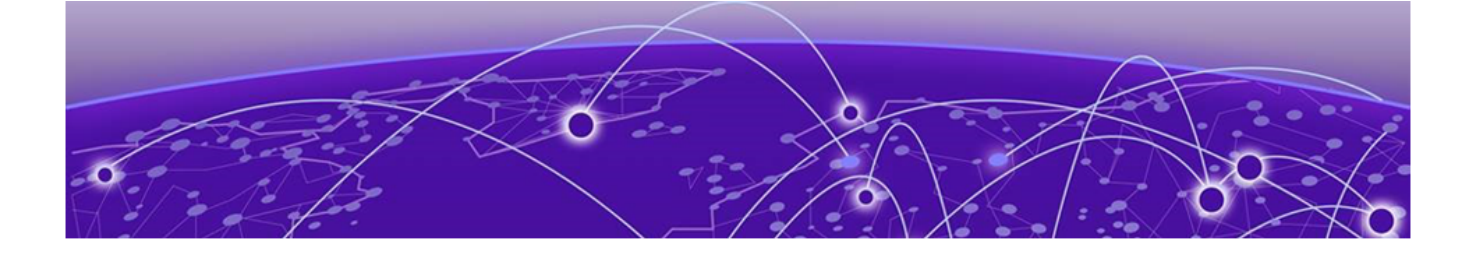

# **Welcome to ExtremeCloud IQ CoPilot**

CoPilot Overview on page 8

This guide is for administrators who want to deploy the CoPilot solution. We assume that your ExtremeCloud IQ network is already deployed and operational. This guide provides the necessary information to get up and running with your 30-day ExtremeCloud IQ CoPilot trial, and includes information about license requirements and management.

For information about supported devices, see the **[ExtremeCloud IQ Release Notes](https://documentation.extremenetworks.com/XIQ/Release%20Notes/)**.

For information about ExtremeCloud IQ deployment and management, see the [ExtremeCloud IQ User Guide](https://supportdocs.extremenetworks.com/support/documentation/extremecloud-iq/).

# CoPilot Overview

ExtremeCloud IQ CoPilot is an AIOps solution that leverages Explainable Machine Learning (ML). With CoPilot, your IT operations teams become more data-driven and proactive. The CoPilot dashboard provides access to in-depth information about anomalies and client connectivity for your Extreme Networks cloud-managed wired and wireless networks. Your ExtremeCloud IQ CoPilot subscription provides the following benefits:

- CoPilot simplifies troubleshooting by providing auditable recommendations to reduce the number of out-of-context alerts that can waste time and effort.
- CoPilot identifies anomalies and alerts you, providing an explanation and the best options for resolution.
- CoPilot proactively reduces risk by looking for patterns ahead of time to identify significant anomalies so IT can address them early.
- CoPilot utilizes continuous learning and bidirectional communication to provide the best and most accurate recommendations for your network.
- CoPilot summarizes the client connectivity experience into a single quality index score, and helps you to easily track, identify, and troubleshoot connectivity issues.

For more information, see [Reduce Mean-Time-To-Resolution with ExtremeCloud IQ](https://www.youtube.com/watch?v=zDSCZant49E) [CoPilot](https://www.youtube.com/watch?v=zDSCZant49E) (video).

#### Related Topics

[Use the ExtremeCloud IQ CoPilot Dashboard](#page-10-0) on page 11

<span id="page-8-0"></span>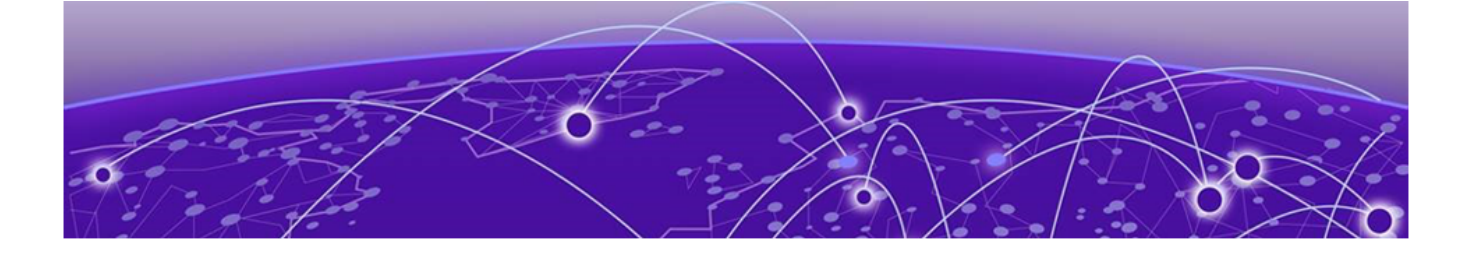

# **Deploy ExtremeCloud IQ CoPilot**

Deployment Tasks on page 9 Enable CoPilot on page 9 [Enable CoPilot for the VIQ](#page-9-0) on page 10

Use one of the following procedures to set up your CoPilot trial or subscription.

- Enable CoPilot on page 9
- [Enable CoPilot for the VIQ](#page-9-0) on page 10

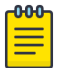

#### Note

The ExtremeCloud IQ user interface and this deployment guide use the term V/Q to refer to an instance of ExtremeCloud IQ. If you have multiple VIQs, each instance is independent, but they can use the same license pool.

# Deployment Tasks

Use one of the following procedures to set up your CoPilot trial or subscription.

Enable CoPilot on page 9, or use [Enable CoPilot for the VIQ](#page-9-0) on page 10.

# Enable CoPilot

Use this procedure to enable CoPilot and start your 30-day trial.

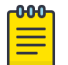

## Note

When you enable CoPilot, you consent to being contacted by Extreme Networks.

- 1. In ExtremeCloud IQ, select  $\boxed{\textcircled{\textsf{R}}}$
- 2. (Optional) To purchase licenses, select **Contact Sales**.

If you prefer to start your trial first, you can contact sales later.

<span id="page-9-0"></span>3. On the ExtremeCloud IQ CoPilot tab, select **Enable CoPilot**.

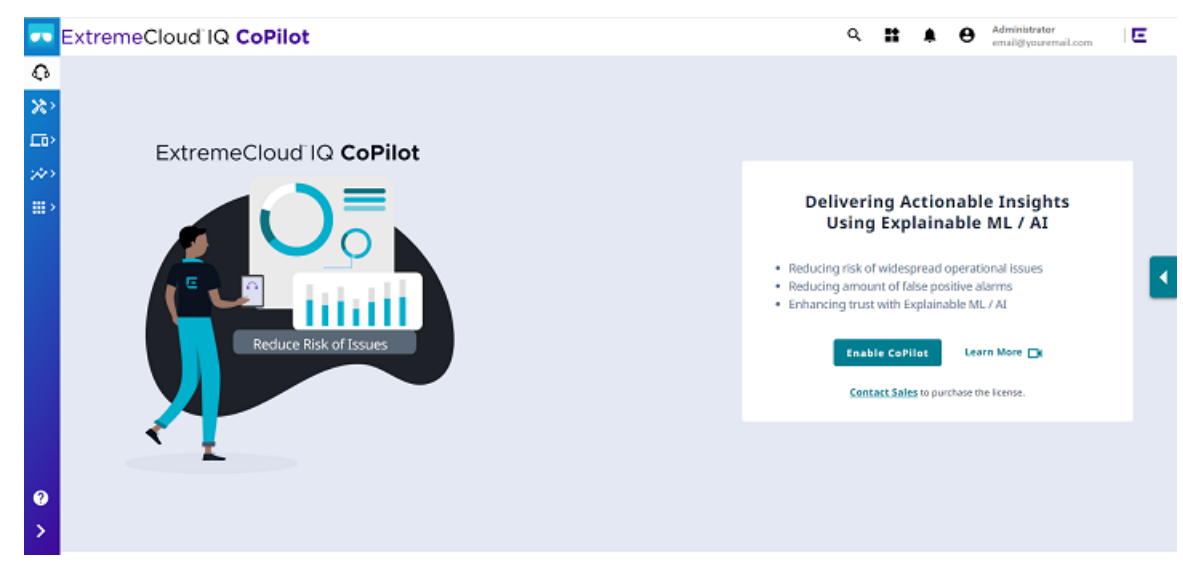

The grace period begins for each managed CoPilot-eligible device. The grace period is 30 days and cannot be paused or restarted.

#### Related Topics

[Purchase CoPilot Licenses](#page-36-0) on page 37 [Deployment Tasks](#page-8-0) on page 9

# Enable CoPilot for the VIQ

Use the following procedure to enable CoPilot for the VIQ. If you have multiple VIQs, you can use this procedure to disable CoPilot for specific VIQs.

- 1. Go to **Global Settings** > **VIQ Management**.
- 2. To enable CoPilot, slide the **Enable CoPilot feature for this VIQ** toggle to **ON**.

#### Related Topics

[Deployment Tasks](#page-8-0) on page 9

<span id="page-10-0"></span>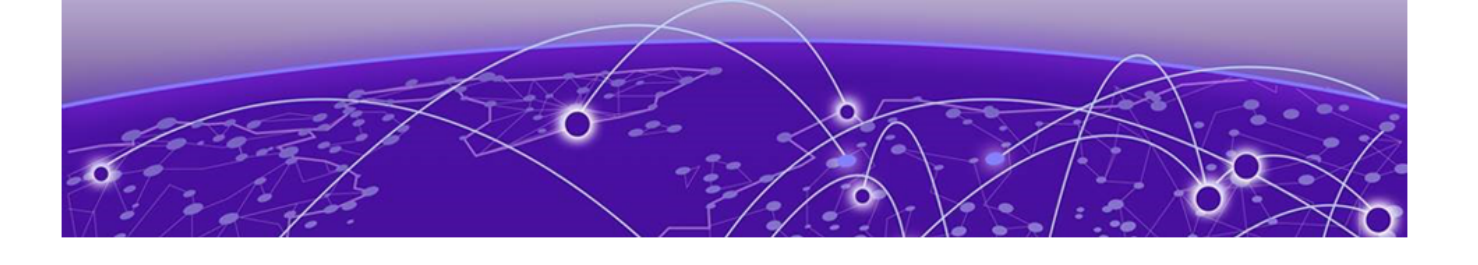

# **Use the ExtremeCloud IQ CoPilot Dashboard**

Anomalies on page 11 [Connectivity Experiences](#page-21-0) on page 22

ExtremeCloud IQ CoPilot is an AIOps solution that leverages Explainable Machine Learning (ML). With CoPilot, your IT operations teams become more data-driven and proactive. The CoPilot dashboard provides access to in-depth information anomalies and client connectivity for your Extreme Networks cloud-managed wired and wireless networks. Your ExtremeCloud IQ CoPilot subscription provides the following benefits:

- CoPilot simplifies troubleshooting by providing auditable recommendations to reduce the number of out-of-context alerts that can waste time and effort.
- CoPilot identifies anomalies and alerts you, providing an explanation and the best options for resolution.
- CoPilot proactively reduces risk by looking for patterns ahead of time to identify significant anomalies so IT can address them early.
- CoPilot utilizes continuous learning and bidirectional communication to provide the best and most accurate recommendations for your network.
- CoPilot summarizes the client connectivity experience into a single quality index score, and helps you to easily track, identify, and troubleshoot connectivity issues.

To access the ExtremeCloud IQ CoPilot dashboard, log in to ExtremeCloud IQ and select  $\widehat{\Phi}$  from the left navigation panel.

You can access the dashboard from anywhere, by using the ExtremeCloud IQ Companion mobile app for AIOps.

# Anomalies

The **Anomalies** tab uses the following interactive widgets and a [table](#page-18-0) to display information about anomalies:

- [Top Anomalies By Site Widget](#page-12-0) on page 13
- [Anomalies By Severity Widget](#page-12-0) on page 13
- [Top Anomalies By Type Widget](#page-13-0) on page 14

To hide the widgets and display a streamlined view of **Anomalies by Severity**, select  $\bigcap$ .

To display the widgets again, select  $\vee$ .

 $\bullet$  High(0)  $\bullet$  Medium(0)  $\bullet$  Low(3) Anomalies by Severity 3

Use the controls found at the top of the page to customize your view of the widgets and the table:

## Site

Display all sites (default) or select a specific site from the menu. You can search the menu for a site.

#### Severity

Display all severity levels (default) or select a severity level from the menu.

#### Anomaly Type

Display all anomaly types (default) or select a type of anomaly from the menu.

#### Duration

Display anomalies for the past 24 hours (default), or the past 7 days.

#### Exclude Muted

Toggle to hide or display previously muted anomalies.

#### **Trends**

Display the **Anomaly Trends** graph that shows anomalies for all sites and severities for the past 90 days.

#### Refresh

Refresh the display by selecting  $\mathbf C$ .

#### Related Topics

[Top Anomalies By Site Widget](#page-12-0) on page 13 [Anomalies By Severity Widget](#page-12-0) on page 13 [Top Anomalies By Type Widget](#page-13-0) on page 14 [Anomaly Trends](#page-20-0) on page 21

# <span id="page-12-0"></span>Top Anomalies By Site Widget

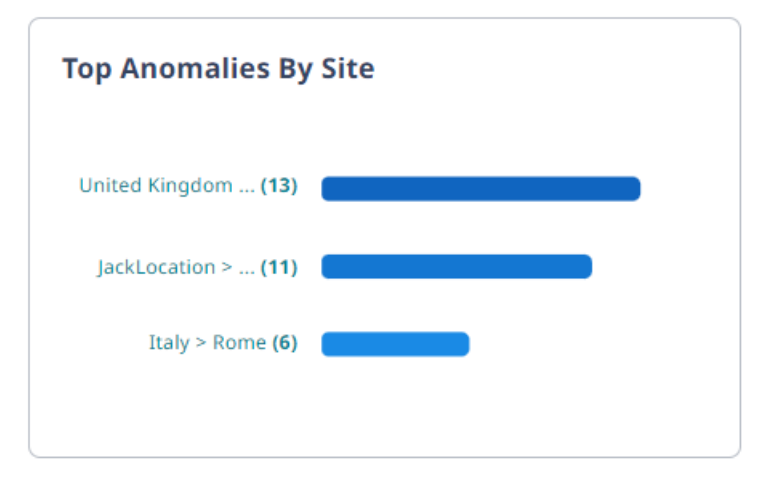

# **Figure 1: Top Anomalies By Site**

The **Top Anomalies By Site** widget shows the sites with the most anomalies. Select a site in the widget to view only the anomalies for that site. The other widgets and the table update to show only the anomalies for the selected site.

## Related Topics

[Anomalies](#page-10-0) on page 11

# Anomalies By Severity Widget

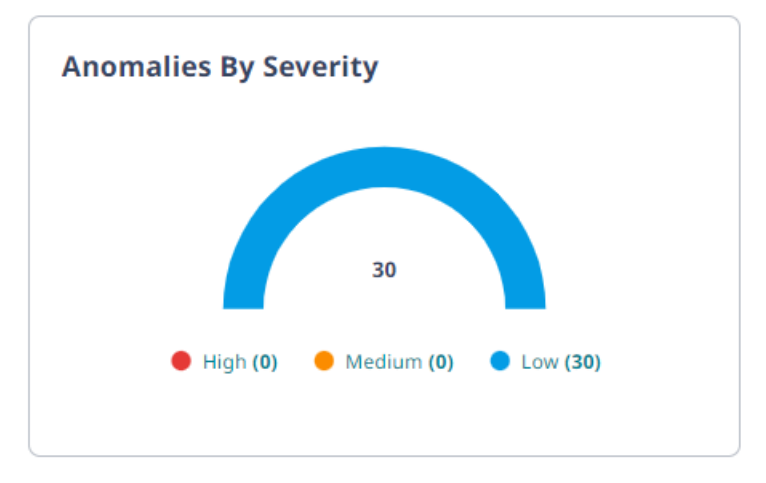

# **Figure 2: Anomalies By Severity**

The **Anomalies By Severity** widget shows the number of anomalies for each severity level. Select a level to display only the anomalies of that severity. The other widgets and the table update to show only anomalies of the selected severity.

Related Topics

[Anomalies](#page-10-0) on page 11

# <span id="page-13-0"></span>Top Anomalies By Type Widget

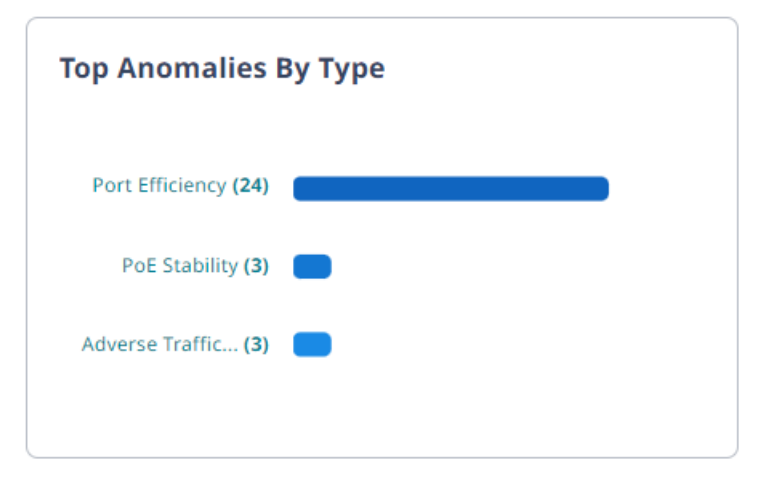

## **Figure 3: Top Anomalies By Type**

The **Top Anomalies By Type** widget shows the most common types of anomalies for your network. From the menu, select an **Anomaly Type** to display only anomalies of that type. The other widgets and table update to display only anomalies of that type.

#### Related Topics

Adverse Traffic Patterns on page 14 DFS Recurrence on page 14 [PoE Stability](#page-14-0) on page 15 [Port Efficiency](#page-16-0) on page 17 [Wi-Fi Capacity](#page-17-0) on page 18 [Wi-Fi Efficiency](#page-17-0) on page 18 [Anomalies](#page-10-0) on page 11

# *Adverse Traffic Patterns*

Adverse traffic patterns are caused by TX and RX traffic loads that result in high resource use of multicast and broadcast communications. The use of multicast and broadcast requires devices to clone packets, which reduces CPU availability. This is usually not a problem, unless the traffic load begins to exceed the available CPU capacity. The CPU threshold for APs is 90%. The CPU threshold for switches is 50%. Exceeding the CPU capacity can increase latency and packet loss, and might even bring a device down.

## Related Topics

Top Anomalies By Type Widget on page 14

#### *DFS Recurrence*

Dynamic Frequency Selection (DFS) recurrence anomalies are related to radarinfluenced channel changes. When an access point switches channels, the quality of service for connected clients might decrease temporarily, while repeated channel changes might degrade the client experience for extended periods of time.

<span id="page-14-0"></span>When an AP detects a radar pulse on the DFS channel it is using, regulations require that it switch to a non-DFS channel for at least 30 minutes. This widget identifies APs that repeatedly switch from a wireless channel within the DFS range (channels 50-144, inclusive) to a channel outside the range because it detects third party radar pulses.

ExtremeCloud IQ records the DFS channels that are affected by radar pulses. Radar is usually not in use across the entire DFS channel range (50-144). If ExtremeCloud IQ determines that only a subset of the range is in use, you can disable only those channels. The AP continues to use DFS channels that are not affected by radar. If ExtremeCloud IQ determines that the entire range of DFS channels is affected, the best practice is to completely disable DFS for the affected AP.

The severity of a DFS anomaly is classified as being:

- High—Many (more than 12) radar events in the past 24 hours
- Medium—Moderate (8-12) number of radar events in the past 24 hours
- Low—Small (5-8) number of radar events in the past 24 hours

## Related Topics

[Top Anomalies By Type Widget](#page-13-0) on page 14

# *NEW!PoE Stability*

APs commonly receive power through an Ethernet backhaul cable connection to an upstream switch. This method is known as Power over Ethernet or PoE. When an AP boots, it selects a power mode based on the available PoE protocols. The AP can start with PoE and move to PoE+ after a brief interval. It uses the selected power mode until it reboots.

## **Table 4: PoE Standards**

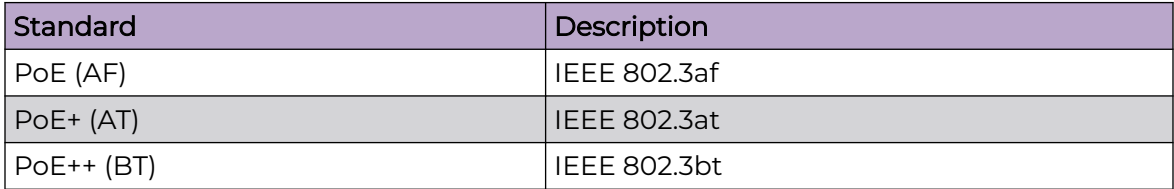

PoE stability anomalies are related to sudden changes in power draw. Data is presented over a 48-hour period, and includes date and time details. When an AP negotiates down to AF, even though it requires AT or a higher level for optimal performance and full capacity, CoPilot reports a PoE anomaly.

The severity definitions for PoE anomalies are based on the average number of clients connected to an AP on a given day. If there are fewer than 10 clients, the anomaly severity is considered low. If there are 50 or more clients on a given day, the severity level is considered high. If there are between 10 and 50 clients, the severity level is considered medium.

Occasionally, poorly installed cabling or MDU closet wiring, lack of power on the upstream switch, or a failing power supply on either the AP or the switch might cause APs to cycle through power modes, while never reaching a steady state.

To open the **PoE Stability Anomaly** panel, select a location (site), for which anomalies have been detected, from the table. To view more information about an anomaly, select the corresponding down arrow. The **PoE Stability Anomaly** panel includes the following information:

#### Header

This section provides general information about the anomaly.

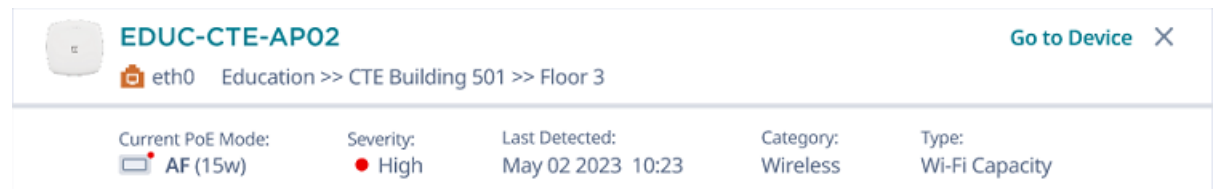

## **Figure 4: PoE Stability Anomaly Header**

The **Current PoE Mode** shows whether the affected device is online and the current power mode—AF, AT or BT. If the AP is offline, the status is **Disconnected**.

#### Issue

This section provides a description of the problem, including the actual PoE mode and the desired PoE mode.

# **A** Issue

This AP (EDUC-CTE-AP02) needs AT (30w) to operate at its maximum capacity but has been negotiated down to AF (15w)

AF (15w) J AT (30w) V

#### **Figure 5: Issue**

#### Impact

This section describes the effect the anomaly has on the system, for example: Lower coverage and performance in the coverage area

#### Recommendation

This section provides steps to resolve the anomaly, for example:

- 1. Verify whether there is sufficient PoE budget on the upstream switch.
- 2. Verify that the network cable length is not beyond 100 meters (328 feet), is properly connected to the AP, and that the cable does not have any signs of damage.

#### PoE Trend

The **PoE Trend** graph shows the pattern of changes in PoE mode for the last seven days. To view the graph, select the down arrow.

<span id="page-16-0"></span>The graph indicates the three power modes: AF, AT and BT Type 3. Red indicates a low power mode.

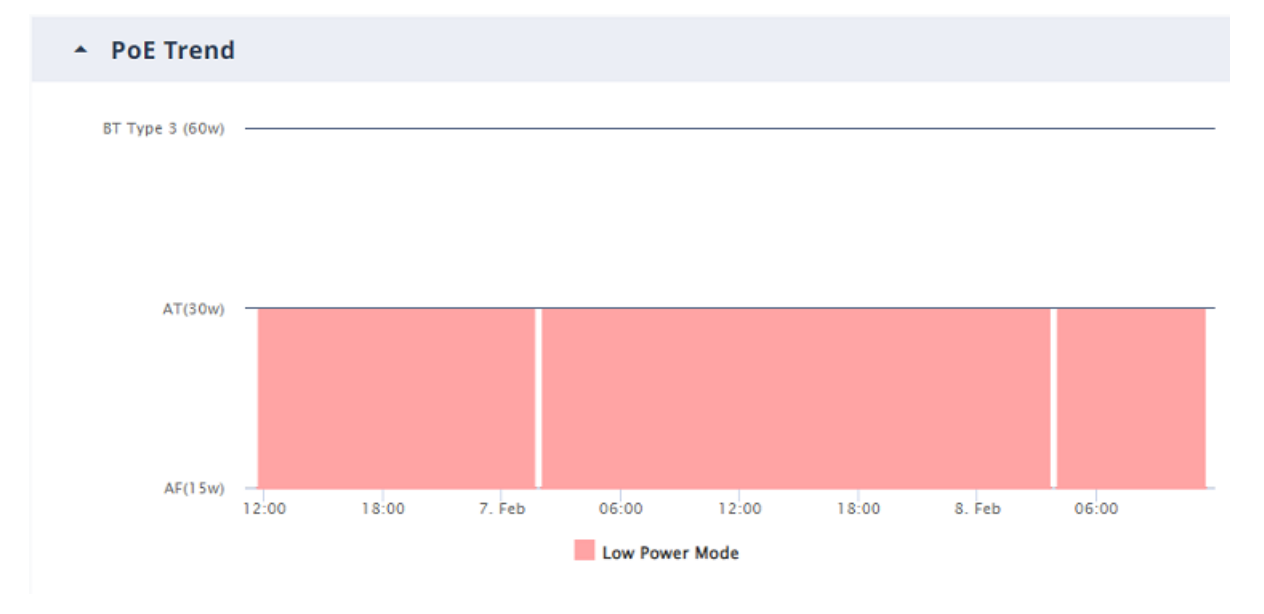

**Figure 6: PoE Trend**

#### Related Topics

[Top Anomalies By Type Widget](#page-13-0) on page 14

## *Port Efficiency*

Port efficiency anomalies identify wired and wireless device interfaces that are not making efficient use of the uplink backhaul connection. This inefficiency might occur in the following scenarios:

- An interface might only use half-duplex communication—only 50% of the available throughput capacity.
- An interface might occasionally flip between full-duplex and half-duplex modes. If this happens too often, it indicates that the interface cannot maintain a full-duplex connection and is considered an anomaly.
- An interface might use an inefficient data rate relative to its capability. Allowable data rates are 10 Mbps, 100 Mbps, 1000 Mbps, 2500 Mbps, 5000 Mbps, and 10000 Mbps. A data rate of 10 Mbps is considered inefficient, while 100 Mbps and higher data rates are considered normal.
- An interface might occasionally flip between data rates, for example, from 2500 Mbps to 1000 Mbps. When this happens on a regular basis, it indicates that there is a wider issue preventing the interface from maintaining the higher data rate.

To display the following graphs, select a site with a **Port Efficiency** anomaly:

• Port Supported Speed and Full/Half Duplex Negotiation

<span id="page-17-0"></span>• Number of Changes (Speed or Duplex)

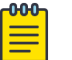

# Note

Both graphs appear for wired and wireless duplex mode anomalies, and speed change anomalies; and for anomalies that are a combination of SUB\_OPTIMAL and FLIP anomalies. The Number of Changes graph does not appear if the only anomalies are wired or wireless SUB\_OPTIMAL Speed Changes or Duplex Changes.

#### Related Topics

#### [Top Anomalies By Type Widget](#page-13-0) on page 14

#### *Wi-Fi Capacity*

Wi-Fi capacity anomalies are related to access point (AP) capacity and airtime usage. You can sort the data by location, severity, and most recent occurrence. This data contains statistical information such as client connection duration and the channel utilization information related to wireless APs. Wi-Fi capacity anomaly reports include the follow information:

- Total time a channel was in use.
- Total time peak usage for the channel was 80% or higher.
- The total number of peak and non-peak intervals (80% or more) recorded on the channel.
- The average number of clients during peak and non-peak intervals.
- The average total TX and RX usage during peak and non-peak intervals.
- The average interference during peak and non-peak intervals.
- An indication of whether or not the channel is anomalous.
- An indication of the severity of the anomaly (low, medium, high, or null).
- Date and time of the analysis (typically over the last 24 hours).
- The Regional Data Center (RDC) from which the data was obtained.

#### Related Topics

[Top Anomalies By Type Widget](#page-13-0) on page 14

#### *Wi-Fi Efficiency*

Wi-Fi efficiency anomalies are related to wireless communication between clients and APs. For more information about packet data anomalies, select a location (site) that has a Wi-Fi efficiency anomaly. You can sort the data by location, severity, and most recent occurrence.

#### Related Topics

[Top Anomalies By Type Widget](#page-13-0) on page 14

# <span id="page-18-0"></span>Anomalies Table

This interactive table displays the following information about anomalies:

- **Device**
- **Interface**
- **Severity**
- **Site**
- **Category**
- **Type**
- **Muted**

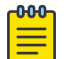

#### Note

This column appears only when the **Exclude Muted** toggle is off. The possible values for this column are **Yes** and **No**.

#### • **Last detected**

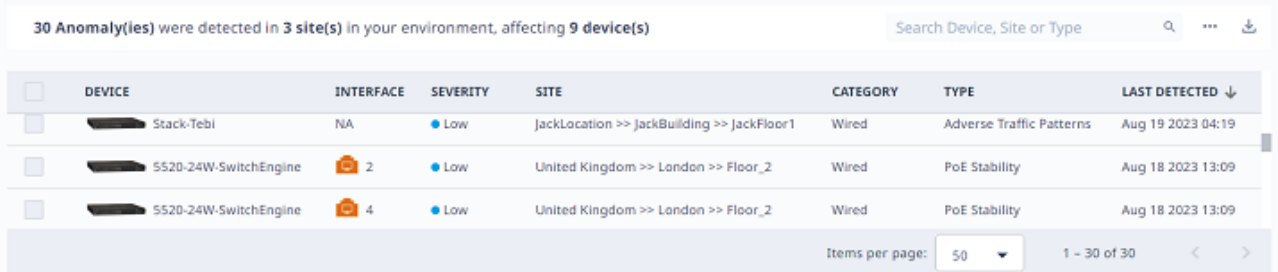

#### **Figure 7: Anomalies**

You can display the anomalies in ascending or descending order by column, except for the **Interface** column. You can also search for anomalies by device, site, or anomaly type. Use the **Items per page** menu to specify the maximum number of results to show, per page.

To download a CSV file that contains the same information, select  $\stackrel{\mathbf{L}}{\rightarrow}$ 

Some recurring anomalies are not problematic; you can mute or dismiss them. Select the corresponding check box(es) for one or more anomalies and then select **...** > **Mute** or > **Dismiss**.

#### Related Topics

Anomaly Information for a Device on page 19 [Anomalies](#page-10-0) on page 11

#### *Anomaly Information for a Device*

Select a device to open a panel with detailed information about the anomaly, including a description of the issue and recommended actions for resolution. To open the page for the device, select **Go to Device**.

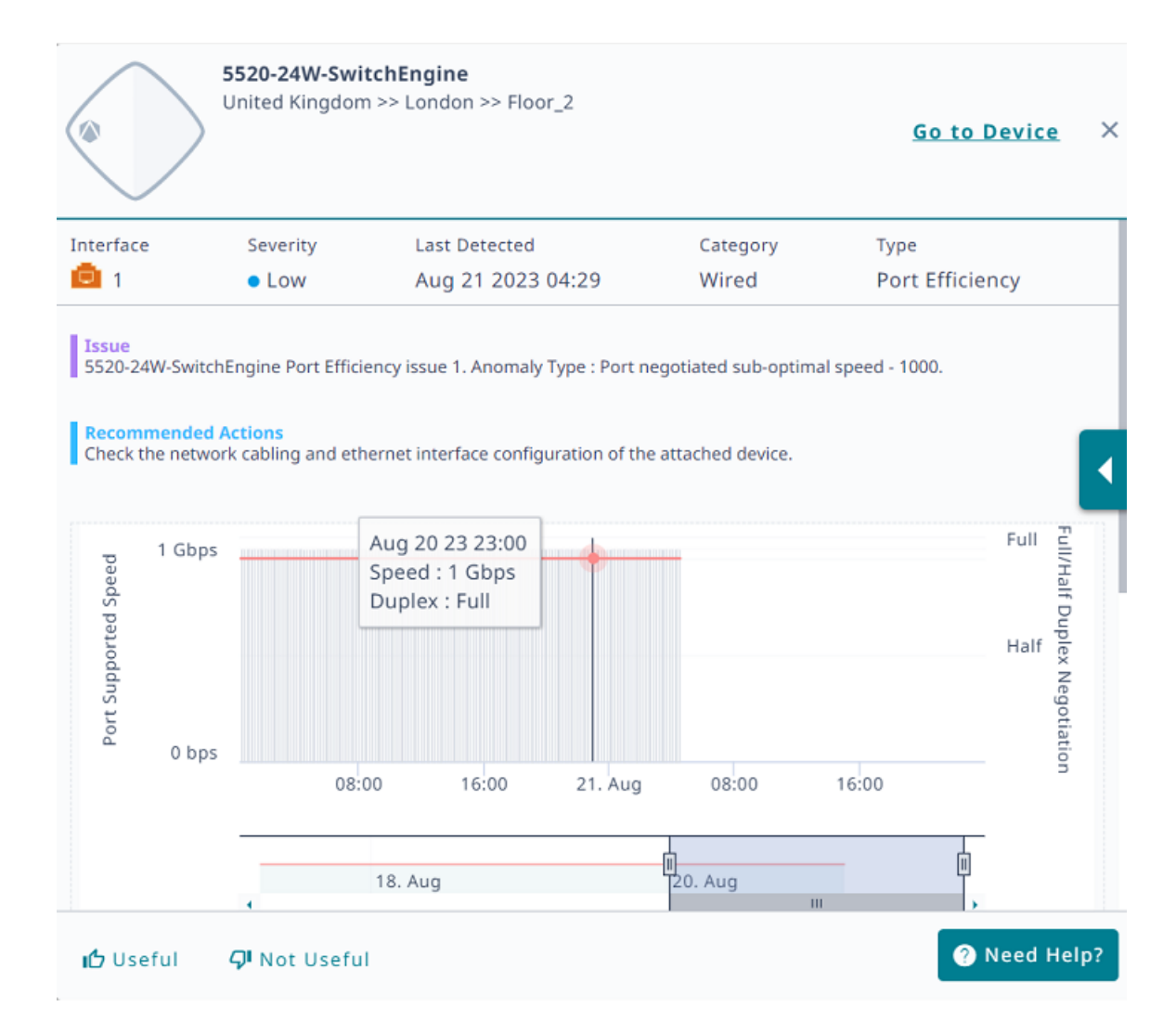

## **Figure 8: Detailed Information**

If you find the detailed information helpful, select **Useful**. If you did not find the information helpful, select **Not Useful**. To get help, select **Need Help**.

Select a bar to see details; select a bar and drag along the timeline to show data for a range of time.

<span id="page-20-0"></span>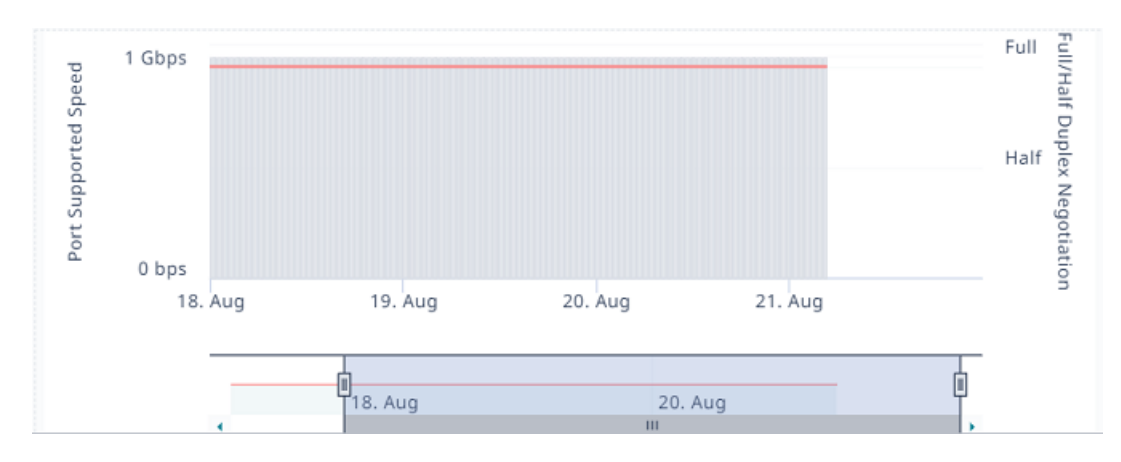

## **Figure 9: Detailed Information for Specific Days**

#### Related Topics

[Anomalies Table](#page-18-0) on page 19

#### *Submit a Support Ticket*

You can trigger ExtremeCloud IQ to open a support ticket if an issue cannot be resolved using the data provided by Insights. ExtremeCloud IQ collects data from the Insight and attaches an output report from the affected device to send to GTAC.

Select **Need Help** and follow the instructions.

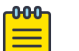

# Note

This option is only available for devices covered by an ExtremeWorks maintenance contract.

# Anomaly Trends

To open the **Anomaly Trends** graph, go to **CoPilot** > **Anomalies** and select .

Mouse over a bar in the timeline to see the date and types of anomalies identified for that day.

View all anomalies (default) or select a specific **Anomaly Type** from the menu. You can drag along the graph to zoom in on a time period, and then select **Reset Zoom** to zoom back out.

<span id="page-21-0"></span>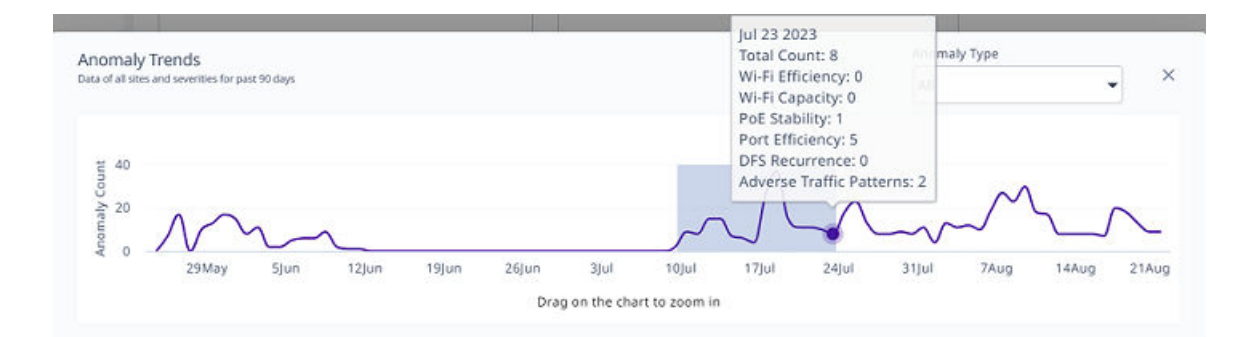

## **Figure 10: Anomaly Trends graph**

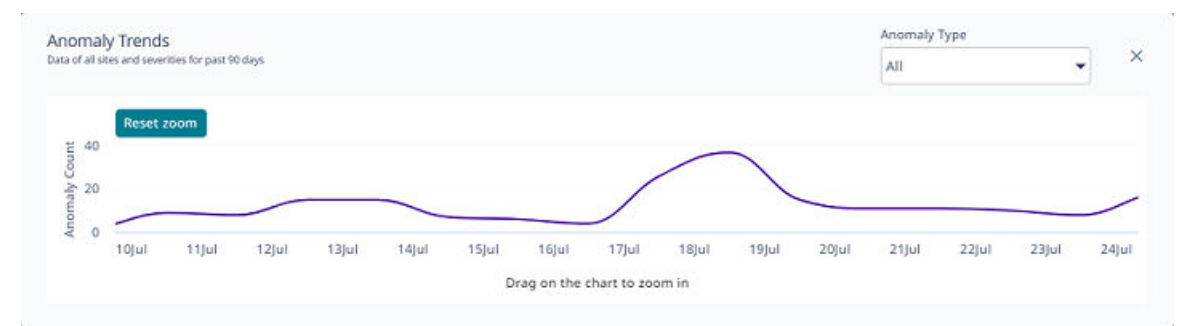

## **Figure 11: Anomaly Trends graph, zoomed in view**

#### Related Topics

[Anomalies](#page-10-0) on page 11

# Connectivity Experiences

The **Connectivity Experiences** tab uses widgets and an interactive table to display information about connection quality. Many parts of the widgets and table are interactive. Mouse over to see more details.

The following sections contain widgets that indicate the number of sites for each quality index level: low, medium, and high quality.

#### • **Quality Index for Wireless Devices**

Use the drop-down menus to customize the display. Choose how many results to show and customize the display according to

- Location, SSID, or Client type, or by
- Name or Quality Index, in ascending or descending order.

The quality index scores client connectivity experiences from 1 (worst) to 10 (best). In an ideal scenario, the quality index should be 10 consistently over time, while any decline in the index value indicates a degraded experience. This index is calculated for every client, every time new client metrics are obtained. By default, this interval is every 10 minutes.

Quality index scoring provides more granularity and better control. It can help mitigate the effects of single (random) events.

The global threshold is dynamically calculated based on information from all clients in the Regional Data Center. The system dynamically calculates the local threshold per location and SSID type (PSK vs Open vs Enterprise), and uses the lower threshold.

#### • **Quality Index for Wired Devices**

CoPilot includes data for each wired device, even for stacked switches. The actions and options are similar to those for wireless devices. However, you can only view wired devices by location and the details include port errors.

Select a widget to display only the wired or wireless sites for the selected quality index level.

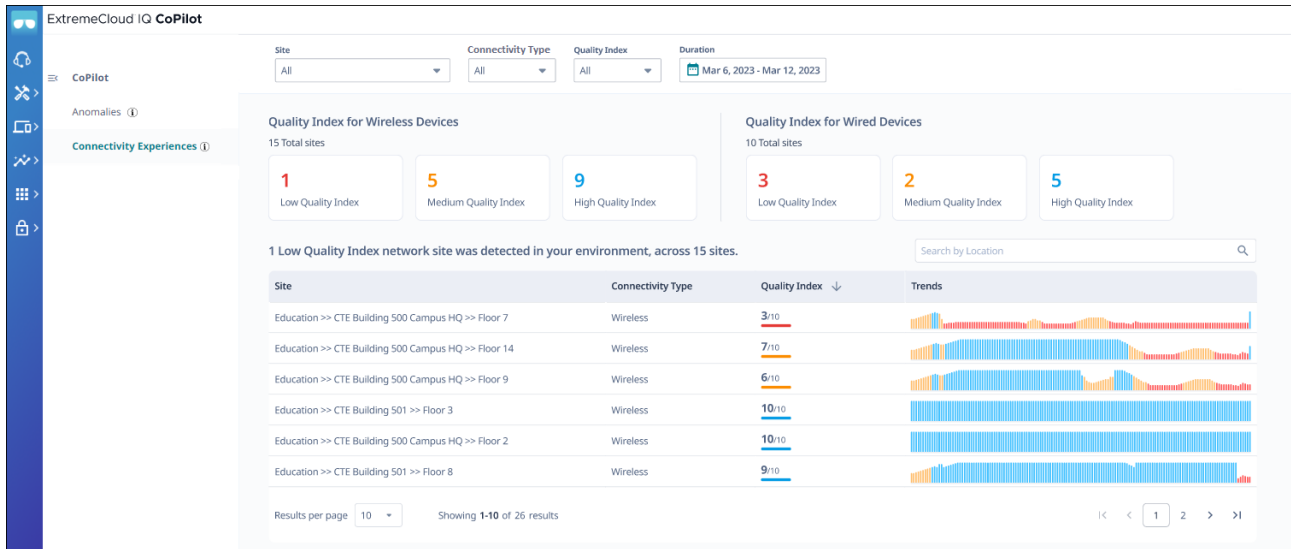

## **Figure 12: Connectivity Experiences table**

The table displays connection quality information for the previous 24 hours. Use the controls found at the top of the page to customize your view of the table:

#### Site

Display all sites (default) or select a specific site from the menu. Start typing a site name to search the menu for a particular site.

To return to the default view, select **X**.

## Connectivity Type

Display all clients (default), or select only wireless, or only wired clients.

To return to the default view, select **X**.

## Quality Index

Select Low (1–5), Medium (6–8), or High (8–9). The table updates to display the wired and wireless sites that match your selection.

To return to the default view, select **X**.

## **Duration**

<span id="page-23-0"></span>Select the time period for which you want to display connection quality trends information. This setting controls the Quality Index resolution:

When you select a duration of a week or less, the resolution is 10 minutes. If you select a longer duration, the resolution is one hour.

#### Search by Location

Search for and display connection quality information for a site. Select **X** to return to the previous table view.

To sort the table results according to **Site** or **Quality Index**, hover the mouse to the right

of the corresponding column label, and select the  $\mathbb T$ . To change the sort order of the same column, select the  $\mathbf{T}$ .

Related Topics

[Connectivity Experiences Panel \(Wired\)](#page-29-0) on page 30 Connectivity Experiences Panel (Wireless) on page 24

## Connectivity Experiences Panel (Wireless)

To open the **Connectivity Experiences** panel for a site, select the site. Mouse over a point on the graph to display the following metrics at that time:

- Quality Index
- Time to Connect
- **Performance**

To zoom in, drag and select a time period on the **Quality Index** graph.

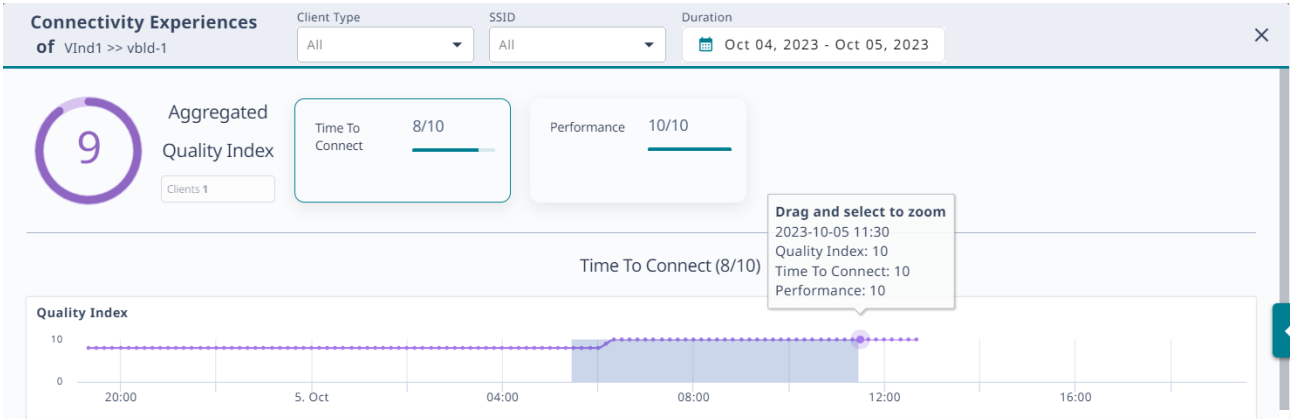

## **Figure 13: Connectivity Experiences Panel (Wireless)**

Your selection and the zoom function apply to all graphs that appear on the site **Connectivity Experiences** panel.

<span id="page-24-0"></span>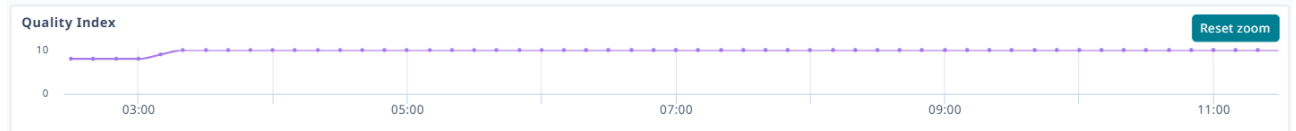

## **Figure 14: Quality Index Zoom**

To see the number of unique clients at a particular time, mouse over a point in the **Client Count** graph.

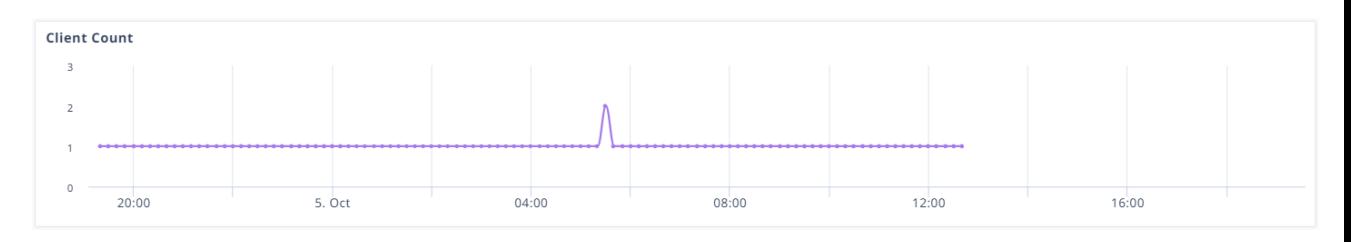

# **Figure 15: Client Count**

#### Related Topics

[Connectivity Experiences](#page-21-0) on page 22

# Client Association (Wireless)

Mouse over a point in the **Client Association** graph to see a summary of the following information:

- Date and time stamp
- Total Unique Clients
- Time to Associate
- Clients Above Association Threshold
- Time to Authenticate
- Clients Above Authentication Threshold
- Time to Obtain IP Address
- Clients Above DHCP Threshold

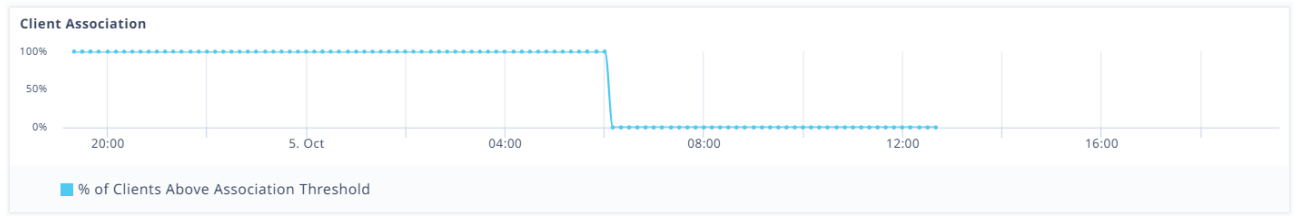

# **Figure 16: Client Association**

To open the **Client Association** panel and see more details, select a point on the graph.

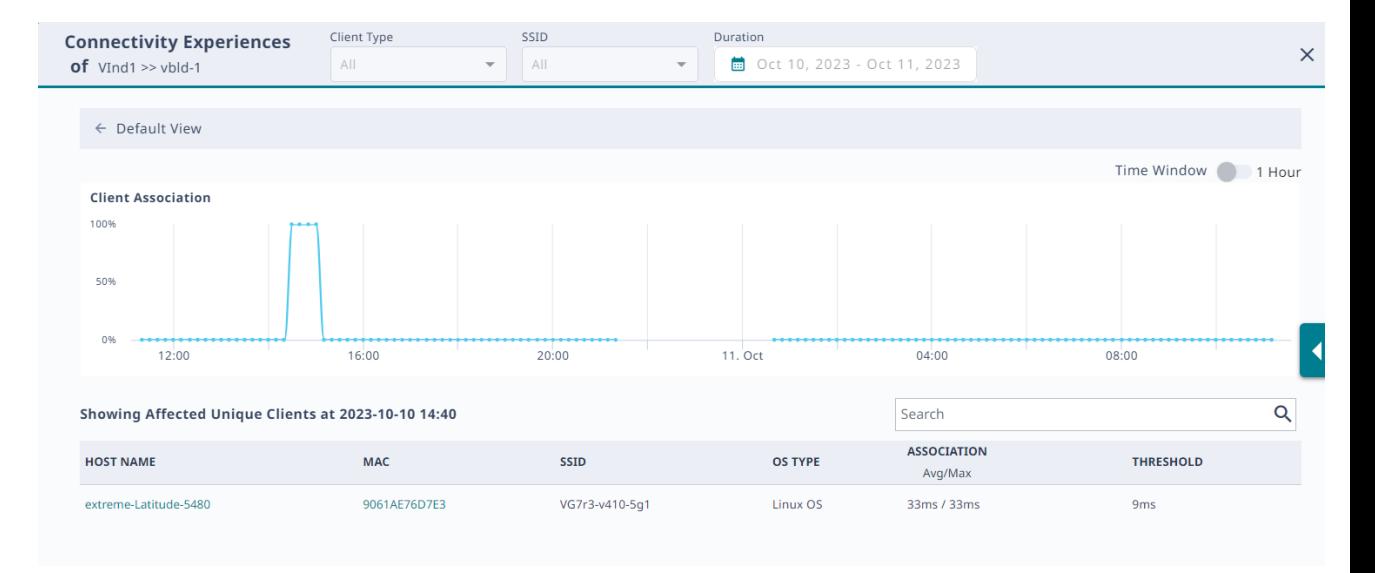

# **Figure 17: Client Association Panel**

To zoom in, drag and select a time period. To zoom back out, select **Reset zoom**. To return to the **Default View**, select the back arrow.

Mouse over a point on the graph to see the following information:

- Date and time stamp
- Total Unique Clients
- Time to Associate
- Clients Above Association Threshold

For more information, select a point on the graph for which there are clients above the association threshold. The table updates to show the affected unique clients. To open the connection details panel, select the link from the **HOST NAME** or the **MAC** column.

<span id="page-26-0"></span>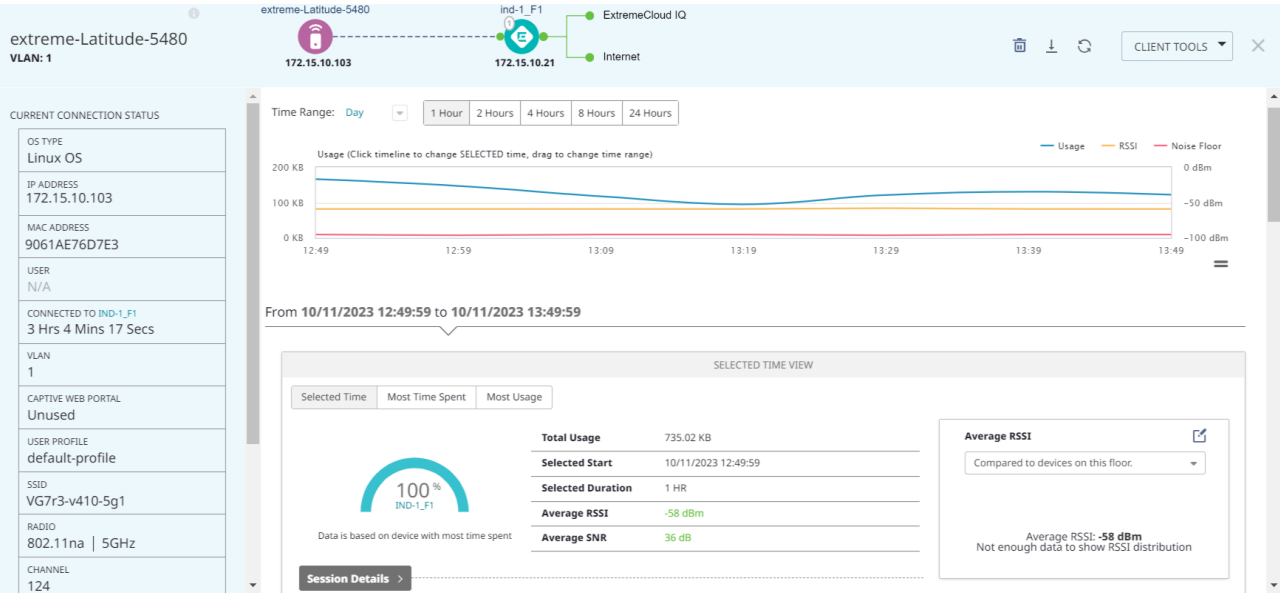

#### **Figure 18: Connection Details Panel**

Related Topics

[Connectivity Experiences](#page-21-0) on page 22 [Connectivity Experiences Panel \(Wireless\)](#page-23-0) on page 24

# Client Authentication (Wireless)

Mouse over a point in the **Client Authentication** graph to see a summary of the following information:

- Date and time stamp
- Total Unique Clients
- Time to Associate
- Clients Above Association Threshold
- Time to Authenticate
- Clients Above Authentication Threshold
- Time to Obtain IP Address
- Clients Above DHCP Threshold

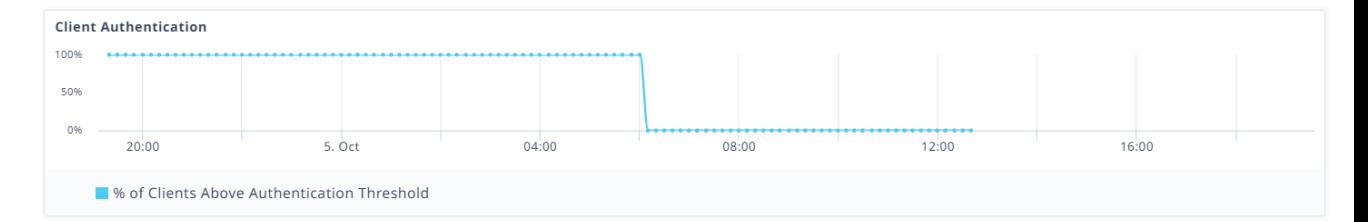

#### **Figure 19: Client Authentication**

To open the **Client Authentication** panel and see more details, select a point on the graph.

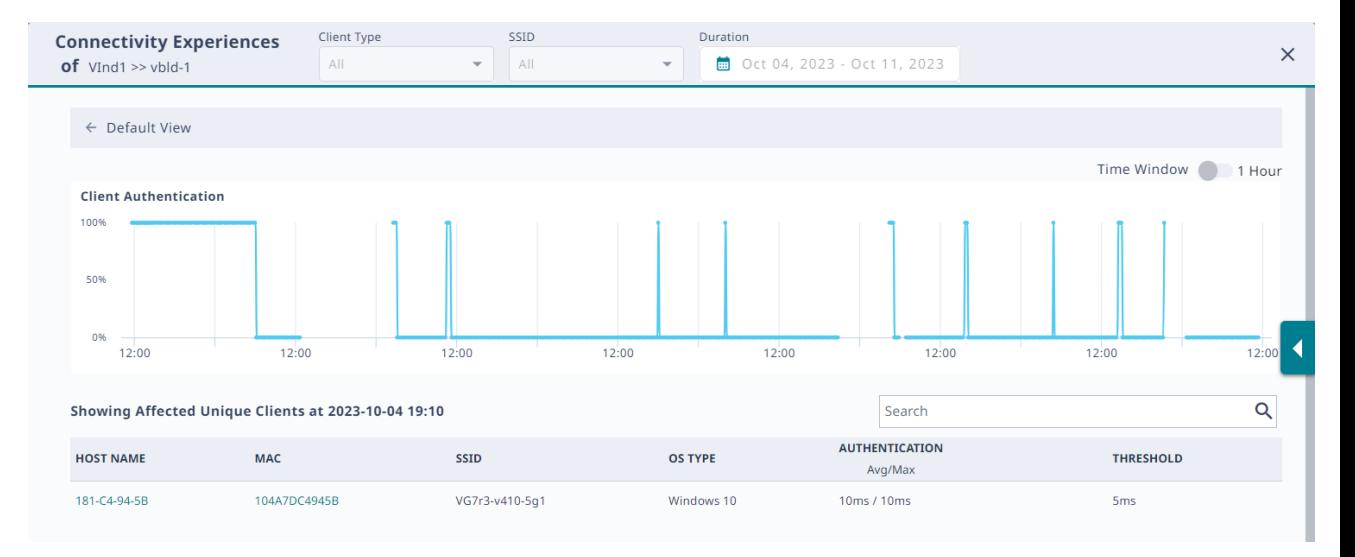

## **Figure 20: Client Authentication Panel**

To zoom in, drag and select a time period. To zoom back out, select **Reset zoom**. To return to the **Default View**, select the back arrow.

Mouse over a point on the graph to see the following information:

- Date and time stamp
- **Total Unique Clients**
- Time to Authenticate
- Clients Above Authentication Threshold

For more information, select a point on the graph for which there are clients above the association threshold. The table updates to show the affected unique clients. To open the connection details panel, select the link from the **HOST NAME** or the **MAC** column.

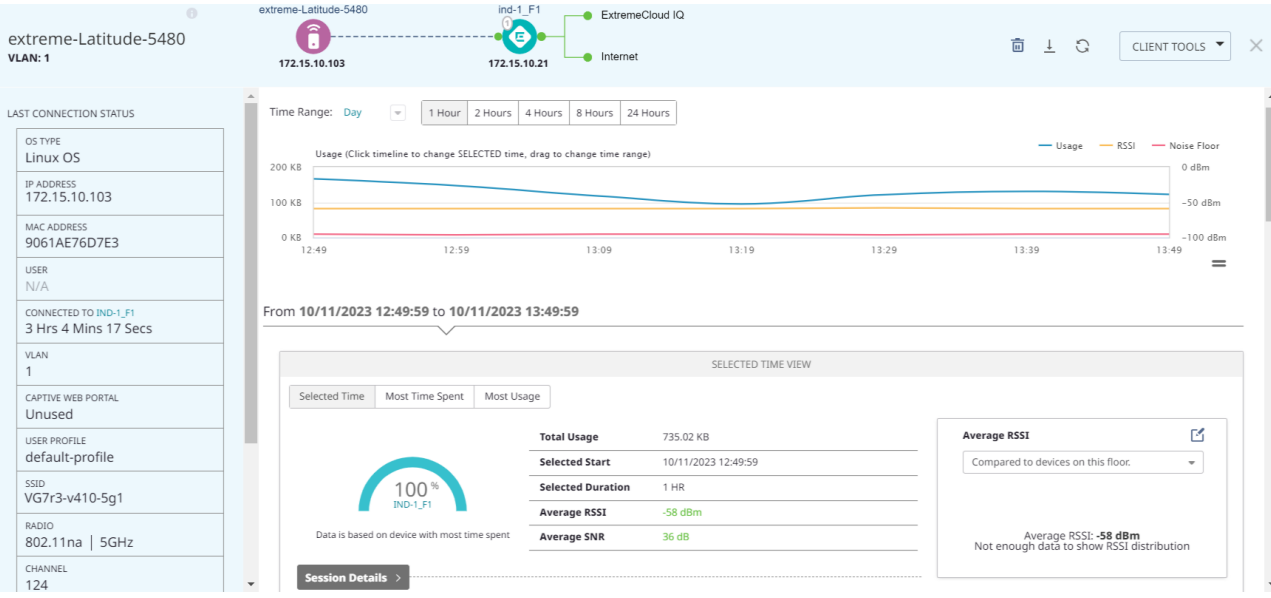

## **Figure 21: Connection Details Panel**

<span id="page-28-0"></span>Related Topics

[Connectivity Experiences Panel \(Wireless\)](#page-23-0) on page 24 [Connectivity Experiences](#page-21-0) on page 22

# Time to Obtain IP Address (Wireless)

Mouse over a point in the **Time To Obtain IP Address** graph to see a summary of the following information:

- Date and time stamp
- Total Unique Clients
- Time to Associate
- Clients Above Association Threshold
- Time to Authenticate
- Clients Above Authentication Threshold
- Time to Obtain IP Address
- Clients Above DHCP Threshold

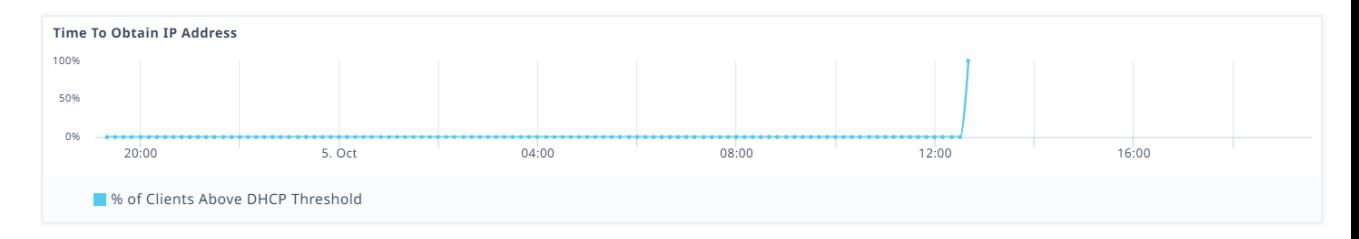

# **Figure 22: Time To Obtain IP Address**

To open the **Time To Obtain IP Address** panel and see more details, select a point on the graph.

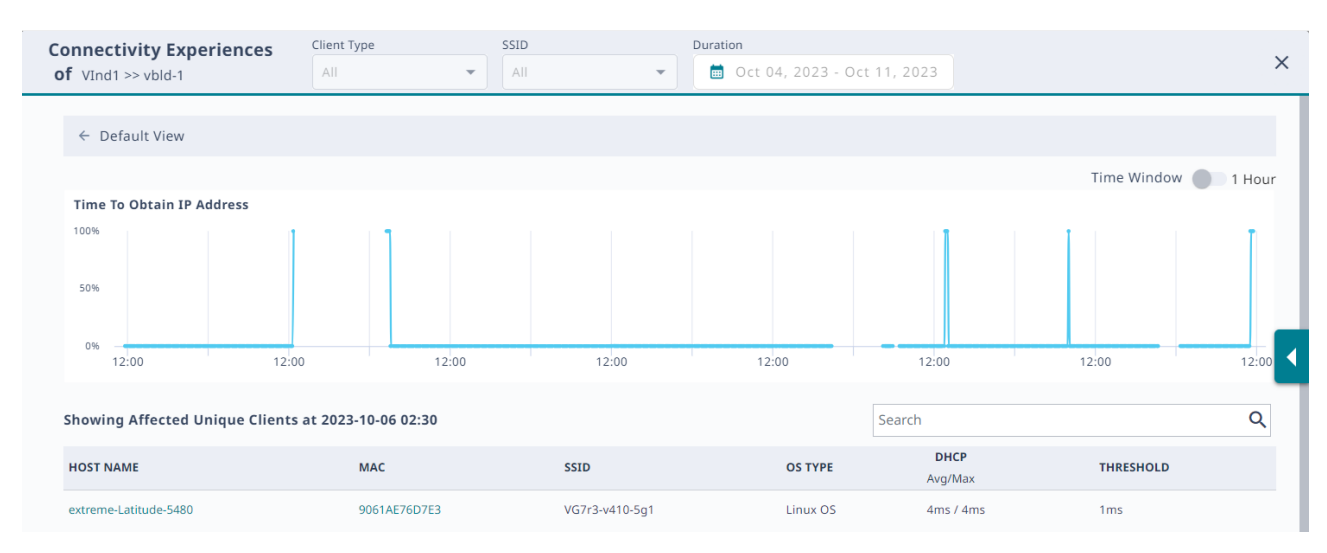

## **Figure 23: Time To Obtain IP Address Panel**

To zoom in, drag and select a time period. To zoom back out, select **Reset zoom**. To return to the **Default View**, select the back arrow.

<span id="page-29-0"></span>Mouse over a point on the graph to see the following information:

- Date and time stamp
- Total Unique Clients
- Time to Obtain IP Address
- Clients Above DHCP Threshold

For more information, select a point on the graph for which there are clients above the association threshold. The table updates to show the affected unique clients. To open the connection details panel, select the link from the **HOST NAME** or the **MAC** column.

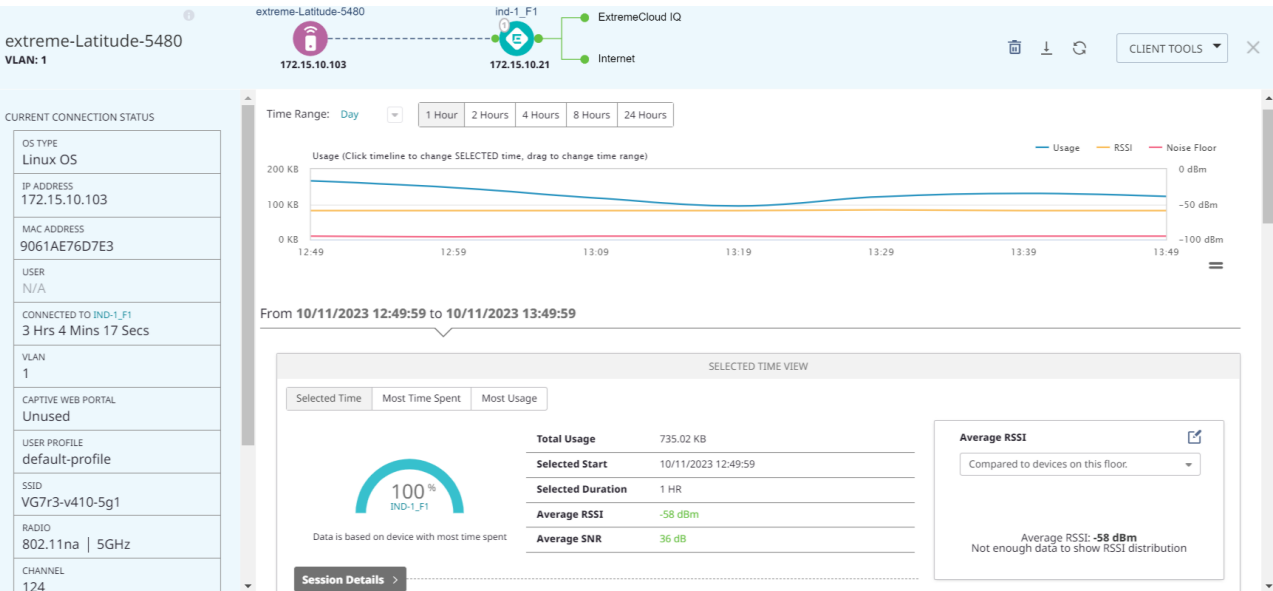

## **Figure 24: Connection Details Panel**

#### Related Topics

[Connectivity Experiences Panel \(Wireless\)](#page-23-0) on page 24 [Connectivity Experiences](#page-21-0) on page 22

# Connectivity Experiences Panel (Wired)

To open the **Connectivity Experiences** panel for a site, select the site. To zoom in, drag and select a time period on the **Quality Index** graph. To zoom back out again, select **Reset zoom**.

<span id="page-30-0"></span>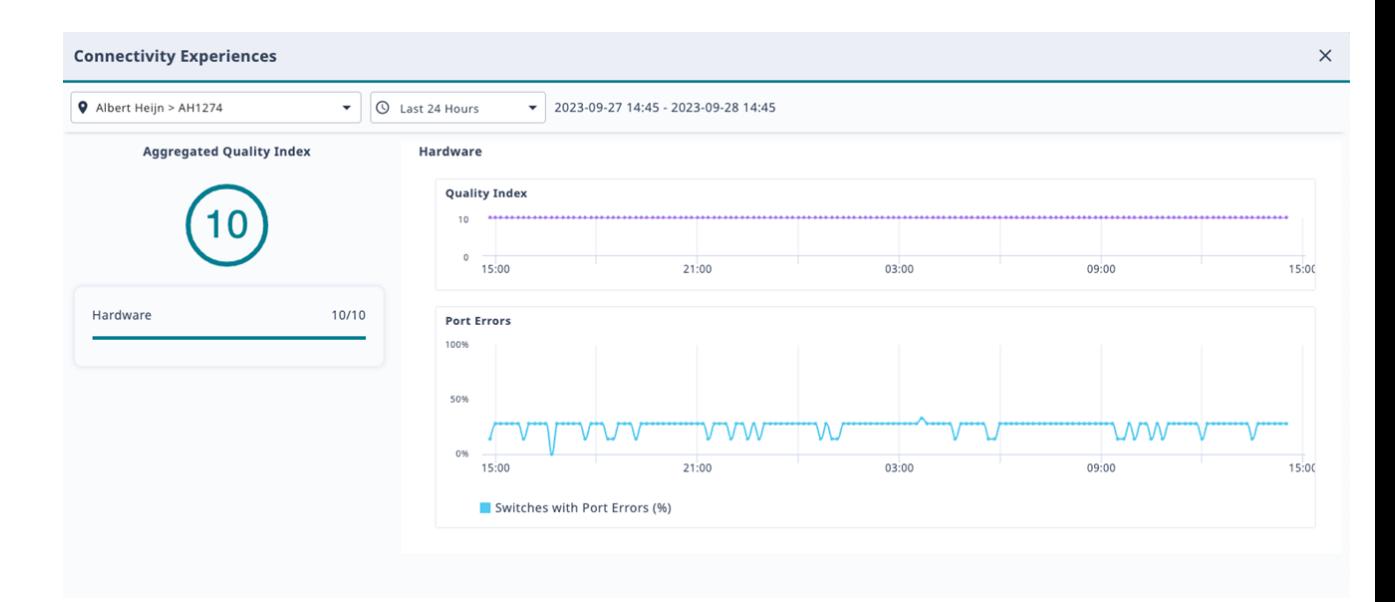

## **Figure 25: Connectivity Experiences Panel (Wired)**

To see high-level information about a port error, mouse over a point in the **Port Errors** graph.

To open the detailed **Port Errors** panel, select the **Port Errors** graph.

#### Related Topics

Port Errors on page 31 [Connectivity Experiences](#page-21-0) on page 22

# Port Errors

To zoom in on the **Port Errors** graph, drag and select a time period.

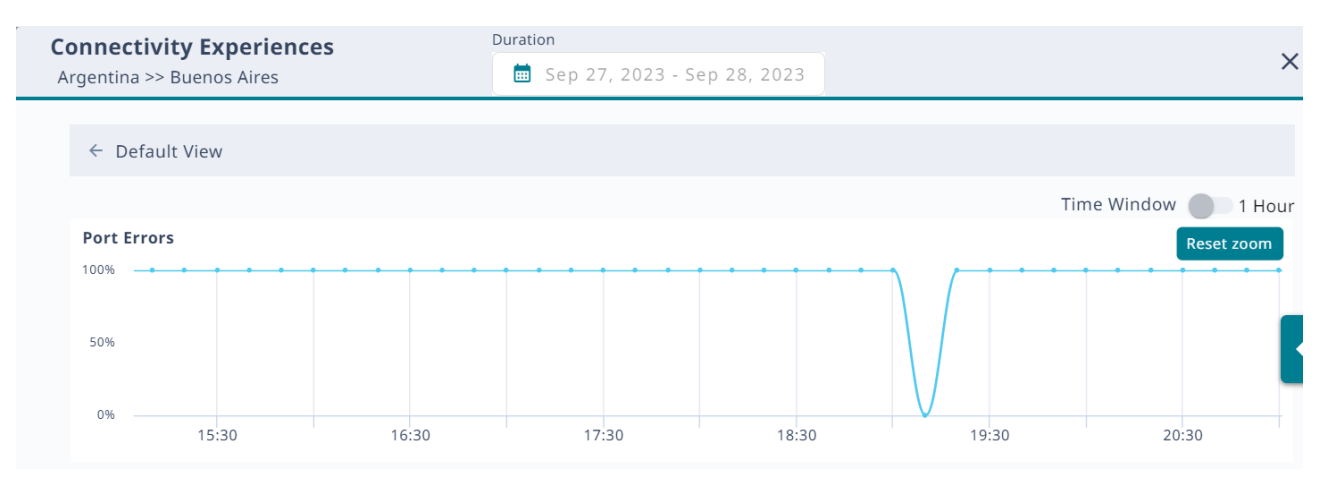

# **Figure 26: Port Errors**

To zoom back out again, select **Reset zoom**. To return to the **Default View**, select the back arrow.

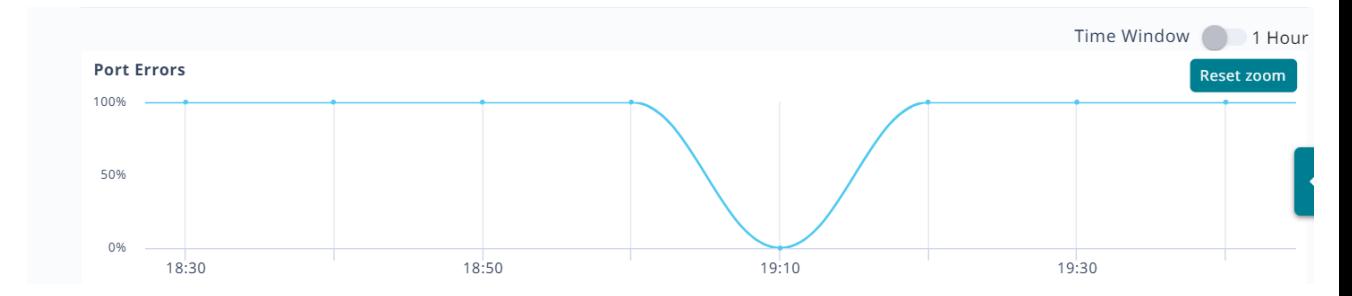

## **Figure 27: Port Errors Zoom**

Select a point on the **Port Errors** graph to update the table with relevant information.

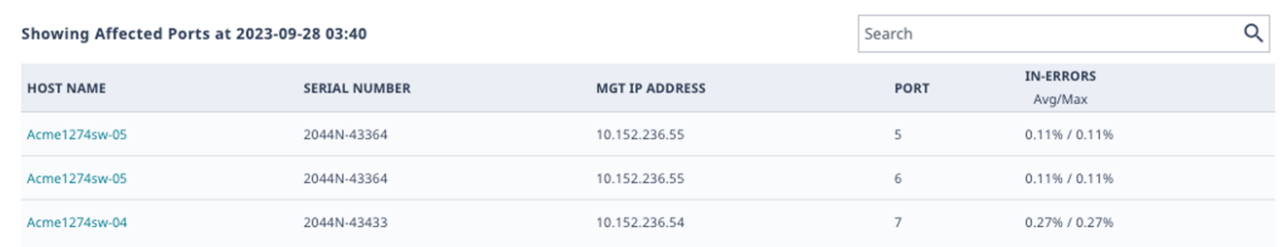

## **Figure 28: Affected Ports Table**

The system calculates the metrics that appear in the graph and in the table over a 10-minute period. To change the period to one hour, select the **Time Window** toggle.

Search the table by host name, MAC address, SSID, or operating system (OS).

#### Related Topics

[Connectivity Experiences Panel \(Wired\)](#page-29-0) on page 30

<span id="page-32-0"></span>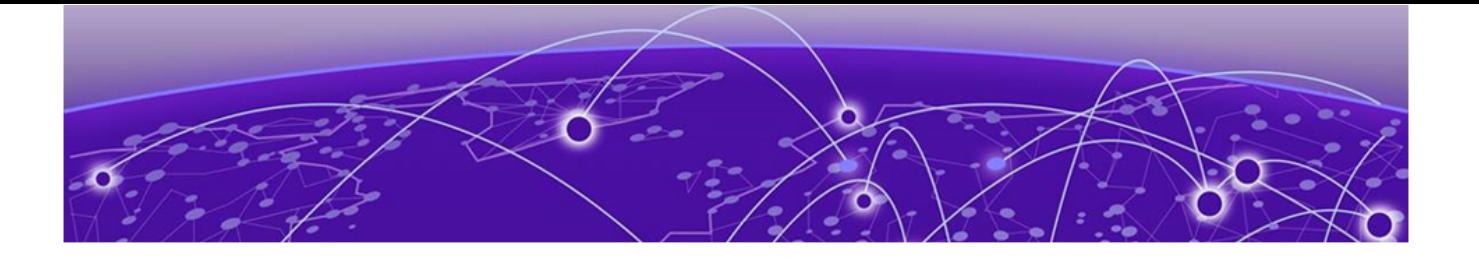

# **Manage ExtremeCloud IQ CoPilot Licenses**

CoPilot Licenses on page 33 [CoPilot License Status](#page-33-0) on page 34 [CoPilot Grace Period](#page-33-0) on page 34 [Grace Period Notifications](#page-34-0) on page 35 [CoPilot License Violations](#page-34-0) on page 35 [Activate or Revoke a CoPilot License](#page-36-0) on page 37 [Purchase CoPilot Licenses](#page-36-0) on page 37

During your free trial, there are no CoPilot licenses to manage, because your managed CoPilot-eligible devices use the 30-day grace period.

The following sections provide high-level information about CoPilot license management, including how to obtain CoPilot licenses. Use this information to inform your evaluation, and to prepare for an uninterrupted transition to your new CoPilot subscription.

For more information about CoPilot and other ExtremeCloud IQ licenses, see the [ExtremeCloud IQ Licensing Guide](https://supportdocs.extremenetworks.com/support/documentation/extremecloud-iq/).

# CoPilot Licenses

CoPilot licenses offer eligible devices the additional functionality of ExtremeCloud IQ Pilot. You must have an ExtremeCloud IQ Pilot or an ExtremeCloud IQ Legacy Entitlement Key to use an ExtremeCloud IQ CoPilot license. ExtremeCloud IQ CoPilot is available for all ExtremeCloud IQ Pilot accounts, but is not available for Extreme Connect accounts or Navigator accounts. After you link your account to the Extreme Portal, ExtremeCloud IQ obtains the CoPilot licenses from the license pool.

The following applications and devices are NOT eligible for ExtremeCloud IQ CoPilot licenses:

- ExtremeCloud IQ Controller
- Extreme Campus Controller
- Devices onboarded through Extreme Campus Controller
- WiNG devices
- <span id="page-33-0"></span>• Devices onboarded through ExtremeCloud IQ Controller
- Devices onboarded through ExtremeCloud IQ Site Engine
- Digital Twin devices
- Simulated devices
- SR (legacy switch) devices reporting directly to ExtremeCloud IQ
- Dell N-series devices reporting directly to ExtremeCloud IQ
- Devices onboarded as **Managed Locally**
- Devices for which the license was revoked by using the **Actions** menu.

## **Actions** > **Change CoPilot License Status** > **Revoke CoPilot License**

• Unmanaged devices

#### Related Topics

[Manage ExtremeCloud IQ CoPilot Licenses](#page-32-0) on page 33

# CoPilot License Status

The following license status values can apply to CoPilot-eligible devices:

## None

This status appears for the following reasons:

- CoPilot is not enabled for the VIQ.
- The device is not CoPilot compatible.
- The device is unmanaged.
- An administrator revoked the license.

## Active

The CoPilot license is in use (consumed).

## Grace Period

The CoPilot license is expired and the device is using the grace period.

## Unlicensed

The CoPilot license and the grace period are expired.

## Trial

CoPilot is enabled for the trial VIQ (90 days).

# CoPilot Grace Period

ExtremeCloud IQ provides a 30-day grace period for unlicensed CoPilot-eligible devices. In the following cases, the grace period might apply to some of your devices:

- You enable the CoPilot feature.
- You onboard CoPilot eligible devices.
- A CoPilot license expires.

<span id="page-34-0"></span>If you have fewer CoPilot licenses than CoPilot-eligible devices, the oldest (first onboarded) devices get CoPilot licenses first. The grace period applies to the newer devices that are not assigned a license. If a device is a stack and there are sufficient licenses to cover the stack, the system assigns the licenses to all stack units.

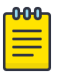

Note

After the CoPilot grace period begins, it cannot be paused or restarted. The grace period is a total of 30 days for each serial number.

Related Topics

[Manage ExtremeCloud IQ CoPilot Licenses](#page-32-0) on page 33

# Grace Period Notifications

When you have devices using the 30-day grace period, the user interface displays a banner to let you know.

LICENSE VIOLATION - Grace period is active. Check affected devices here.

You can enable email notifications and receive an email indicating that you have devices using the grace period, and again when the grace period expires.

Related Topics

[Manage ExtremeCloud IQ CoPilot Licenses](#page-32-0) on page 33

# Enable or Disable Proactive Email Notifications

A banner introducing this feature appears once for each administrator, at login:

Email notifications about upcoming license expiration dates can be enabled/disabled here.

Select the link to open the **Global Settings** > **Account Details** page. If you select **X** to close the banner, it does not appear again. Use the following procedure to enable or disable notification emails.

- 1. Go to **Global Settings** > **Account Details**.
- 2. To receive notification emails, set the **Proactive license warning email messages** toggles to **ON**.

If you want to opt out of receiving notification emails, set the toggles to **OFF**.

There is a toggle for your primary **Email**, and one for your **Alternate Email**. You can set one or both toggles to **ON** or **OFF**.

# CoPilot License Violations

If there are fewer CoPilot licenses in the license pool than CoPilot-eligible devices, the 30-day grace period activates for some of your devices. If you have devices using the grace period, a banner displays the following information:

LICENSE VIOLATION - Grace period is active. Check affected devices here

<span id="page-35-0"></span>This message warns you that your devices have entered the 30 day grace period, after which you can no longer manage them.

After the grace period for a device expires, the device is CoPilot unlicensed. The CoPilot feature excludes unlicensed devices and does not process data from those devices. Anomalies and statistical reports are not reported in CoPilot. If you have devices for which the grace period has expired, a banner displays the following information:

Some CoPilot eligible devices do not have a CoPilot license allocated. To benefit from the full value of CoPilot, consider adding CoPilot licenses for all devices that are eligible. Contact your Extreme or partner representative for assistance. Check affected devices here.

The banner appears only on the CoPilot dashboard. After you dismiss the banner, it does not reappear for a week.

While the CoPilot license violation is active, standard CoPilot features are not affected unless there is an active Pilot license violation. CoPilot license violations and Pilot license violations can be active at the same time.

To resolve a CoPilot license violation:

- Contact your Extreme Networks or Extreme Networks Partner Sales Representative to purchase the required number of licenses, or renew expired licenses.
- Change managed CoPilot-eligible devices to unmanaged.
- To update the cached information from the license pool, go to **Global Settings** > **Administration** > **License Management** and select **Synchronize**.

Alternately, you can unlink from and relink to the Extreme Portal using your Extreme Portal credentials.

• Disable CoPilot functions in **Global Settings** > **Administration** > **VIQ Management** > **Disable CoPilot feature for this device**.

## Multiple accounts

To help prevent license shortages, you can select which VIQs (accounts) use CoPilot. Enable or disable ExtremeCloud IQ CoPilot for each ExtremeCloud IQ account in **Global Settings** > **Administration** > **VIQ Management** > **Enable/Disable CoPilot feature for this VIQ**.

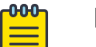

#### Note

If you have multiple ExtremeCloud IQ accounts with ExtremeCloud IQ CoPilot linked to the same license pool, there might not be enough licenses to satisfy your requirements. For example, if two branches in different geolocations share the same pool, the first come, first served rule applies. To resolve this situation, do one of the following:

- Disable ExtremeCloud IQ CoPilot for the ExtremeCloud IQ account that is in violation.
- Add the required number of ExtremeCloud IQ CoPilot licenses.

<span id="page-36-0"></span>Related Topics

[Manage ExtremeCloud IQ CoPilot Licenses](#page-32-0) on page 33

# Activate or Revoke a CoPilot License

ExtremeCloud IQ CoPilot must be enabled and the device must be CoPilot-eligible.

Use the following procedure to choose whether a CoPilot-eligible device gets a license. This procedure is useful if you have fewer CoPilot licenses than eligible devices.

- 1. Go to **Manage** > **Devices**.
- 2. Select the device for which you want to activate or revoke the CoPilot license.
- 3. From the **Actions** menu, select **Change CoPilot License Status** > **Activate CoPilot License** or **Revoke CoPilot License**.

# Purchase CoPilot Licenses

Contact Extreme Networks, or your Extreme Networks Partner Sales Representative, or use the following procedure to obtain CoPilot licenses.

Use this procedure to purchase more licenses.

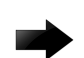

#### Important

When you add new licenses to your linked Extreme Portal account, ExtremeCloud IQ automatically assigns the licenses to eligible devices and ends the trial period.

If the 90-day trial of ExtremeCloud IQ is active, linking your Extreme Portal account ends the trial.

- 1. Go to **Global Settings** > **License Management**.
- 2. Select **Contact Sales**.
- 3. On the **Ready to buy?** dialog, select **Yes**.

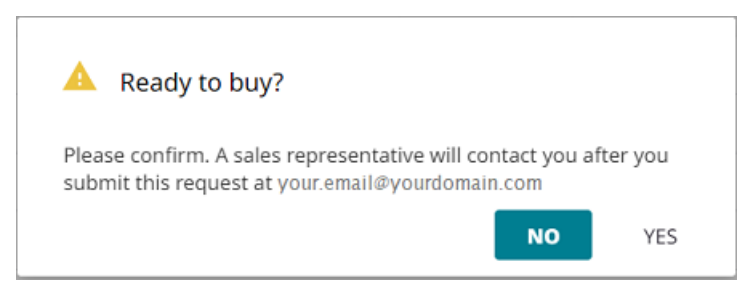

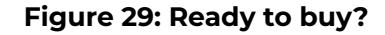

A sales representative will contact you to discuss your requirements and to help you place your order.

#### **Table 5: ExtremeCloud IQ CoPilot Part Numbers**

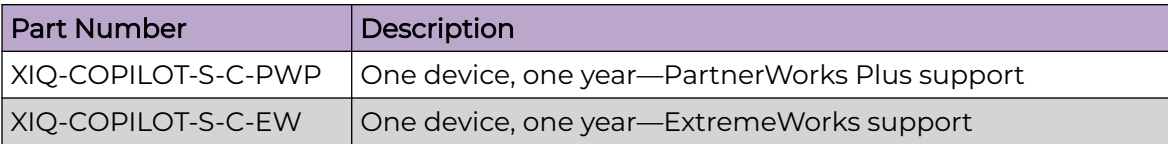

Related Topics

[Manage ExtremeCloud IQ CoPilot Licenses](#page-32-0) on page 33